# Keysight InfiniiVision DSOX1204A/G Oscilloscopes

User's Guide

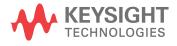

### Notices

© Keysight Technologies, Inc. 2005-2018

No part of this manual may be reproduced in any form or by any means (including electronic storage and retrieval or translation into a foreign language) without prior agreement and written consent from Keysight Technologies, Inc. as governed by United States and international copyright laws.

#### Manual Part Number

N2137-97000

#### Edition

First edition, September 2018

Printed in Malaysia

Published by: Keysight Technologies, Inc. 1900 Garden of the Gods Road Colorado Springs, CO 80907 USA

#### **Print History**

N2137-97000, September 2018

#### Warranty

The material contained in this document is provided "as is," and is subject to being changed, without notice, in future editions. Further, to the maximum extent permitted by applicable law, Keysight disclaims all warranties, either express or implied, with regard to this manual and any information contained herein, including but not limited to the implied warranties of merchantability and fitness for a particular purpose. Keysight shall not be liable for errors or for incidental or consequential damages in connection with the furnishing, use, or performance of this document or of any information contained herein. Should Keysight and the user have a separate written agreement with warranty terms covering the material in this document that conflict with these terms, the warranty terms in the separate agreement shall control.

### Technology License

The hardware and/or software described in this document are furnished under a license and may be used or copied only in accordance with the terms of such license.

#### U.S. Government Rights

The Software is "commercial computer software," as defined by Federal Acquisition Regulation ("FAR") 2.101. Pursuant to FAR 12.212 and 27.405-3 and Department of Defense FAR Supplement ("DFARS") 227.7202, the U.S. government acquires commercial computer software under the same terms by which the software is customarily provided to the public. Accordingly, Keysight provides the Software to U.S. government customers under its standard commercial license, which is embodied in its End User License Agreement (EULA), a copy of which can be found at www.keysight.com/find/sweula. The license set forth in the EULA represents the exclusive authority by which the U.S. government may use, modify, distribute, or disclose the Software. The EULA and the license set forth therein, does not require or permit, among other things, that Keysight: (1) Furnish technical information related to commercial computer software or commercial computer software documentation that is not customarily provided to the public; or (2) Relinquish to, or otherwise provide, the government rights in excess of these rights customarily provided to the public to use, modify, reproduce, release, perform, display, or disclose commercial computer software or commercial computer software documentation. No additional government requirements beyond those set forth in the EULA shall apply, except to the extent that those terms, rights, or licenses are explicitly required from all providers of commercial computer software pursuant to the FAR and the DFARS and are set forth specifically in writing elsewhere in the EULA. Keysight shall be under no obligation to update, revise or

otherwise modify the Software. With respect to any technical data as defined by FAR 2.101, pursuant to FAR 12.211 and 27.404.2 and DFARS 227.7102, the U.S. government acquires no greater than Limited Rights as defined in FAR 27.401 or DFAR 227.7103-5 (c), as applicable in any technical data.

Safety Notices

#### **CAUTION**

A CAUTION notice denotes a hazard. It calls attention to an operating procedure, practice, or the like that, if not correctly performed or adhered to, could result in damage to the product or loss of important data. Do not proceed beyond a CAUTION notice until the indicated conditions are fully understood and met.

#### WARNING

A WARNING notice denotes a hazard. It calls attention to an operating procedure, practice, or the like that, if not correctly performed or adhered to, could result in personal injury or death. Do not proceed beyond a WARNING notice until the indicated conditions are fully understood and met.

# InfiniiVision DSOX1204A/G Oscilloscopes—At a Glance

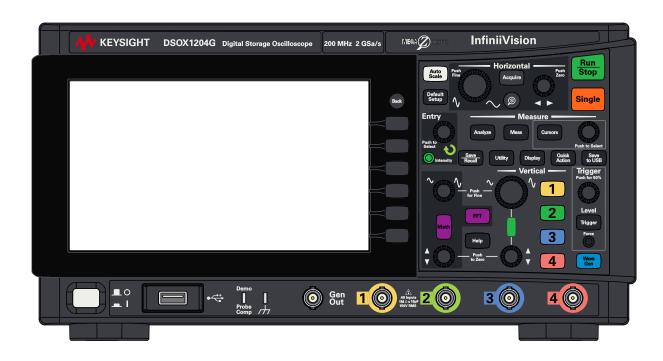

Table 1 DSOX1204A/G Model Numbers, Bandwidths

| Model:              | DSOX1204A                            | DSOX1204G     |
|---------------------|--------------------------------------|---------------|
| Channels:           | 4                                    |               |
| Bandwidth:          | 70 MHz                               |               |
| Bandwidth upgrades: | 70 MHz to 100 MHz with D1200BW       | 1A upgrade    |
|                     | 70 MHz to 200 MHz with D1200BW       | 2A upgrade    |
|                     | 100 MHz to 200 MHz with D1200BV      | V3A upgrade   |
| Sampling rate:      | 2 GSa/s (interleaved), 1 GSa/s (non- | -interleaved) |
| Memory:             | 1 Mpts                               |               |
| Segmented memory:   | Yes                                  |               |
| Waveform generator: | No                                   | Yes (20 MHz)  |
| Mask/limit test:    | Yes                                  |               |

The Keysight InfiniiVision DSOX1204A/G oscilloscopes deliver these features:

- 7 inch WVGA display.
- 50,000 waveforms/second update rate.
- All knobs are pushable for making quick selections.
- Trigger types: edge, pulse width, video, pattern, rise/fall time, and setup and hold.
- Serial decode/trigger options for: I<sup>2</sup>C, UART/RS232, CAN, LIN, and SPI.
- Math waveforms: add, subtract, multiply, divide, FFT (magnitude and phase), and low-pass filter.
- Reference waveforms (2) for comparing with other channel or math waveforms.
- · Many built-in measurements.
- G-suffix models have built-in waveform generator with: sine, square, ramp, pulse, DC, noise.
- USB/LAN ports makes printing, saving, and sharing data easy.
- A Quick Help system is built into the oscilloscope. Press and hold any key to display Quick Help. Complete instructions for using the quick help system are given in "Access the Built-In Quick Help" on page 29.

For more information about InfiniiVision oscilloscopes, see: www.keysight.com/find/scope

# In This Guide

This guide shows how to use the InfiniiVision DSOX1204A/G oscilloscopes.

| When unpacking and using the                                        | Chapter 1, "Getting Started," starting on page 11                               |
|---------------------------------------------------------------------|---------------------------------------------------------------------------------|
| oscilloscope for the first time, see:                               |                                                                                 |
| When displaying waveforms and acquired data, see:                   | "Running, Stopping, and Making Single<br>Acquisitions (Run Control)" on page 32 |
|                                                                     | "Horizontal Controls" on page 33                                                |
|                                                                     | "Vertical Controls" on page 36                                                  |
|                                                                     | "Analog Bus Display" on page 39                                                 |
|                                                                     | "FFT Spectral Analysis" on page 40                                              |
|                                                                     | "Math Waveforms" on page 44                                                     |
|                                                                     | "Reference Waveforms" on page 46                                                |
|                                                                     | "Display Settings" on page 47                                                   |
| When setting up triggers or changing                                | "Triggers" on page 50                                                           |
| how data is acquired, see:                                          | "Acquisition Control" on page 54                                                |
| Making measurements and analyzing                                   | - "Cursors" on page 61                                                          |
| data:                                                               | "Measurements" on page 63                                                       |
|                                                                     | "Mask Testing" on page 65                                                       |
|                                                                     | "Digital Voltmeter" on page 72                                                  |
|                                                                     | "Frequency Response Analysis" on page 73                                        |
| When using the built-in waveform generator, see:                    | "Waveform Generator" on page 75                                                 |
| When using licensed serial bus decode and triggering features, see: | "Serial Bus Decode/Trigger" on page 76                                          |
| When saving, recalling, or printing,                                | "Save/Recall (Setups, Screens, Data)" on page 82                                |
| see:                                                                | - "Print (Screens)" on page 85                                                  |

| When using the oscilloscope's utility functions, see: | <ul><li>"Utility Settings" on page 87</li><li>"Web Interface" on page 93</li></ul>                                                                                                    |
|-------------------------------------------------------|----------------------------------------------------------------------------------------------------|
| For reference information, see:                       | <ul> <li>"Specifications and Characteristics" on page 95</li> <li>"Environmental Conditions" on page 96</li> <li>"Probes and Accessories" on page 97</li> <li>"Software and Firmware Updates" on page 98</li> <li>"Acknowledgements" on page 99</li> <li>"Product Markings and Regulatory Information" on page 101</li> </ul> |

### NOTE

### Abbreviated instructions for pressing a series of keys and softkeys

Instructions for pressing a series of keys are written in an abbreviated manner. Instructions for pressing **[Key1]**, then pressing **Softkey2**, then pressing **Softkey3** are abbreviated as follows:

Press [Key1] > Softkey2 > Softkey3.

The keys may be a front panel **[Key]** or a **Softkey**. Softkeys are the six keys located directly below the oscilloscope display.

### Contents

1

In This Guide / 5 **Getting Started** Inspect the Package Contents / 12 Power-On the Oscilloscope / 13 Connect Probes to the Oscilloscope / 14 Maximum input voltage at analog inputs / 14 Do not float the oscilloscope chassis / 14 Input a Waveform / 15 Recall the Default Oscilloscope Setup / 16 Use Autoscale / 17 Compensate Passive Probes / 18 Learn the Front Panel Controls and Connectors / 20 Front Panel Overlays for Different Languages / 25 Learn the Rear Panel Connectors / 26 Learn the Oscilloscope Display / 27 Access the Built-In Quick Help / 29

InfiniiVision DSOX1204A/G Oscilloscopes-At a Glance / 3

#### 2 Quick Reference

Running, Stopping, and Making Single Acquisitions (Run Control) / 32

```
Horizontal Controls / 33
   Horizontal Knobs and Keys / 33
   Horizontal Softkey Controls / 33
   Zoom / 34
Vertical Controls / 36
   Vertical Knobs and Keys / 36
   Vertical Softkey Controls / 36
   Setting Analog Channel Probe Options / 38
Analog Bus Display / 39
FFT Spectral Analysis / 40
   FFT Measurement Hints / 40
   FFT DC Value / 42
   FFT Aliasing / 42
   FFT Spectral Leakage / 43
Math Waveforms / 44
   Units for Math Waveforms / 45
Reference Waveforms / 46
Display Settings / 47
   To load a list of labels from a text file you create / 48
Triggers / 50
   Trigger Knobs and Keys / 50
   Trigger Types / 50
   Trigger Mode, Coupling, Reject, Holdoff / 51
   External Trigger Input / 53
Acquisition Control / 54
   Selecting the Acquisition Mode / 54
   Overview of Sampling / 55
Cursors / 61
   Cursor Knobs and Keys / 61
```

```
Cursor Softkey Controls / 61
Measurements / 63
Mask Testing / 65
   Creating/Editing Mask Files / 65
Digital Voltmeter / 72
Frequency Response Analysis / 73
Waveform Generator / 75
Serial Bus Decode/Trigger / 76
   CAN Decode/Trigger / 77
   I2C Decode/Trigger / 78
   LIN Decode/Trigger / 78
   SPI Decode/Trigger / 79
   UART/RS232 Decode/Trigger / 80
Save/Recall (Setups, Screens, Data) / 82
   Length Control / 83
Print (Screens) / 85
   To set up network printer connections / 86
Utility Settings / 87
   Setting up the Oscilloscope's LAN Connection / 89
   USB Storage Devices / 91
   Configuring the [Quick Action] Key / 92
Web Interface / 93
   Accessing the Web Interface / 93
Specifications and Characteristics / 95
Environmental Conditions / 96
   Declaration of Conformity / 96
Probes and Accessories / 97
Software and Firmware Updates / 98
```

# Acknowledgements / 99 Product Markings and Regulatory Information / 101

Index

Inspect the Package Contents / 12
Power-On the Oscilloscope / 13
Connect Probes to the Oscilloscope / 14
Input a Waveform / 15
Recall the Default Oscilloscope Setup / 16
Use Autoscale / 17
Compensate Passive Probes / 18
Learn the Front Panel Controls and Connectors / 20
Learn the Rear Panel Connectors / 26
Learn the Oscilloscope Display / 27
Access the Built-In Quick Help / 29

This chapter describes the steps you take when using the oscilloscope for the first time.

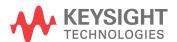

# Inspect the Package Contents

- · Inspect the shipping container for damage.
  - If your shipping container appears to be damaged, keep the shipping container or cushioning material until you have inspected the contents of the shipment for completeness and have checked the oscilloscope mechanically and electrically.
- Verify that you received the following items and any optional accessories you may have ordered:
  - InfiniiVision DSOX1204A/G oscilloscope.
  - Power cord (country of origin determines specific type).
  - Oscilloscope probes (one for each analog input channel).

# Power-On the Oscilloscope

### Power Requirements

Line voltage, frequency, and power:

- · ~Line 100-120 Vac, 50/60/400 Hz
- 100-240 Vac, 50/60 Hz
- 50 W max

### Ventilation Requirements

The air intake and exhaust areas must be free from obstructions. Unrestricted air flow is required for proper cooling. Always ensure that the air intake and exhaust areas are free from obstructions.

The fan draws air in from the left side and bottom of the oscilloscope and pushes it out behind the oscilloscope.

When using the oscilloscope in a bench-top setting, provide at least 2" clearance at the sides and 4" (100 mm) clearance above and behind the oscilloscope for proper cooling.

# To power-on the oscilloscope

- 1 Connect the power cord to the rear of the oscilloscope, then to a suitable AC voltage source. Route the power cord so the oscilloscope's feet and legs do not pinch the cord.
- **2** The oscilloscope automatically adjusts for input line voltages in the range 100 to 240 VAC. The line cord provided is matched to the country of origin.

### WARNING

Always use a grounded power cord. Do not defeat the power cord ground.

**3** Press the power switch.

The power switch is located on the lower left corner of the front panel. The oscilloscope will perform a self-test and will be operational in a few seconds.

# Connect Probes to the Oscilloscope

- 1 Connect the oscilloscope probe to an oscilloscope channel BNC connector.
- 2 Connect the probe's retractable hook tip to the point of interest on the circuit or device under test. Be sure to connect the probe ground lead to a ground point on the circuit.

### CAUTION

1 Maximum input voltage at analog inputs

150 Vrms, 200 Vpk

# CAUTION

⚠ Do not float the oscilloscope chassis

Defeating the ground connection and "floating" the oscilloscope chassis will probably result in inaccurate measurements and may also cause equipment damage. The probe ground lead is connected to the oscilloscope chassis and the ground wire in the power cord. If you need to measure between two live points, use a differential probe with sufficient dynamic range.

### WARNING

Do not negate the protective action of the ground connection to the oscilloscope. The oscilloscope must remain grounded through its power cord. Defeating the ground creates an electric shock hazard.

# Input a Waveform

The Probe Comp signal is used for compensating probes.

- 1 Connect an oscilloscope probe from channel 1 to the **Demo, Probe Comp** terminal on the front panel.
- **2** Connect the probe's ground lead to the ground terminal (next to the **Demo** terminal).

### WARNING

A voltage source should never be connected to the ground terminal of this instrument. If, for any reason, the Protective Conductor Terminal is disconnected or not functioning properly and a voltage source is connected to the equipment's ground terminals, the entire chassis will be at the voltage potential of the voltage source, and the operator or bystanders could receive an electric shock.

# Recall the Default Oscilloscope Setup

To recall the default oscilloscope setup:

### 1 Press [Default Setup].

The default setup restores the oscilloscope's default settings. This places the oscilloscope in a known operating condition.

In the Save/Recall menu, there are also options for restoring the complete factory settings or performing a secure erase (see "Save/Recall (Setups, Screens, Data)" on page 82).

### Use Autoscale

Use [Auto Scale] to automatically configure the oscilloscope to best display the input signals.

1 Press [Auto Scale].

You should see a waveform on the oscilloscope's display similar to this:

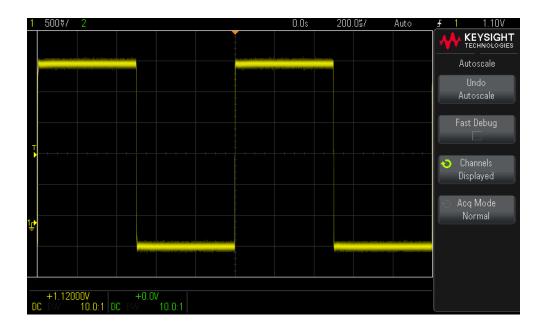

- 2 If you want to return to the oscilloscope settings that existed before, press **Undo Autoscale**.
- 3 If you want to enable "fast debug" autoscaling, change the channels autoscaled, or preserve the acquisition mode during autoscale, press Fast Debug, Channels, or Acq Mode.

These are the same softkeys that appear in the Autoscale Preferences menu. See "Utility Settings" on page 87.

If you see the waveform, but the square wave is not shaped correctly as shown above, perform the procedure "Compensate Passive Probes" on page 18.

If you do not see the waveform, make sure the probe is connected securely to the front panel channel input BNC and to the Demo/Probe Comp terminal.

# Compensate Passive Probes

Each oscilloscope passive probe must be compensated to match the input characteristics of the oscilloscope channel to which it is connected. A poorly compensated probe can introduce significant measurement errors.

#### NOTE

If your probe has a configurable attenuation setting (like the N2140/42A probes do), the 10:1 setting must be used for probe compensation.

- 1 Input the Probe Comp signal (see "Input a Waveform" on page 15).
- 2 Press [Default Setup] to recall the default oscilloscope setup (see "Recall the Default Oscilloscope Setup" on page 16).
- **3** Press [Auto Scale] to automatically configure the oscilloscope for the Probe Comp signal (see "Use Autoscale" on page 17).
- 4 Press the channel key to which the probe is connected ([1], [2], etc.).
- 5 In the Channel Menu, press **Probe**.
- **6** In the Channel Probe Menu, press **Probe Check**; then, follow the instructions on-screen.

If necessary, use a nonmetallic tool (supplied with the probe) to adjust the trimmer capacitor on the probe for the flattest pulse possible.

On some probes (like the N2140/42A probes), the trimmer capacitor is located on the probe BNC connector. On other probes (like the N2862/63/90 probes), the trimmer capacitor is a yellow adjustment on the probe tip.

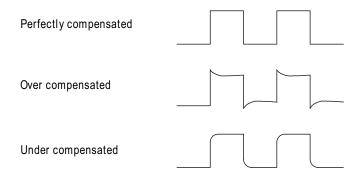

7 Connect probes to all other oscilloscope channels.

1

**8** Repeat the procedure for each channel.

### Learn the Front Panel Controls and Connectors

On the front panel, key refers to any key (button) you can press.

Softkey specifically refers to the six keys next to the display. Menus and softkey labels appear on the display when other front panel keys are pressed. Softkey functions change as you navigate through the oscilloscope's menus.

For the following figure, refer to the numbered descriptions in the table that follows.

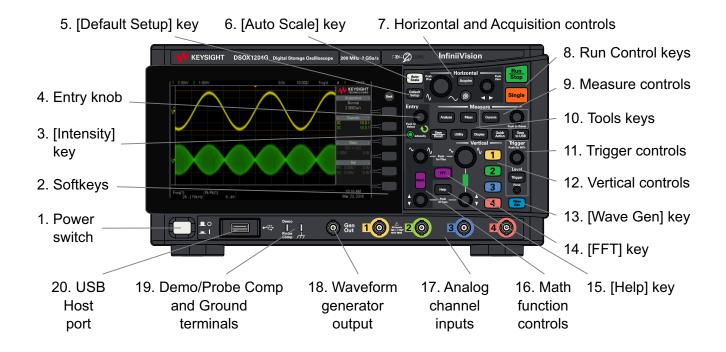

| 1. | Power switch    | Press once to switch power on; press again to switch power off. See "Power-On the Oscilloscope" on page 13.                                                                                                    |
|----|-----------------|----------------------------------------------------------------------------------------------------|
| 2. | Softkeys        | The functions of these keys change based upon the menus shown on the display next to the keys.  The Back key moves back in the softkey menu hierarchy. At the top of the hierarchy, the Back key turns the menus off, and oscilloscope information is shown instead. |
| 3. | [Intensity] key | Press the key to illuminate it. When illuminated, turn the Entry knob to adjust waveform intensity.  You can vary the intensity control to bring out signal detail, much like an analog oscilloscope.                                                                |

| 4. | Entry knob                          | The Entry knob is used to select items from menus and to change values. The function of the Entry knob changes based upon the current menu and softkey selections.                                                                                                    |
|----|-------------------------------------|----------------------------------------------------------------------------------------------------|
|    |                                     | Note that when the Entry knob to select values.                                                                                                    |
|    |                                     | Often, rotating the Entry knob is enough to make a selection. Sometimes, you can push the Entry knob to enable or disable a selection. Also, pushing the Entry knob can also make popup menus disappear.                                                                                                    |
| 5. | [Default Setup]<br>key              | Press this key to restore the oscilloscope's default settings (details on "Recall the Default Oscilloscope Setup" on page 16).                                                                                                    |
| 6. | [Auto Scale]<br>key                 | When you press the [AutoScale] key, the oscilloscope will quickly determine which channels have activity, and it will turn these channels on and scale them to display the input signals. See "Use Autoscale" on page 17.                                                                                                    |
| 7. | Horizontal and Acquisition controls | <ul> <li>The Horizontal and Acquisition controls consist of:</li> <li>Horizontal scale knob – Turn the knob in the Horizontal section that is marked to adjust the time/div setting. The symbols under the knob indicate that this control has the effect of spreading out or zooming in on the waveform using the horizontal scale.</li> <li>Push the horizontal scale knob to toggle between fine and coarse adjustment.</li> </ul> |
|    |                                     | ■ Horizontal position knob – Turn the knob marked ◀ ▶ to pan through the waveform data horizontally. You can see the captured waveform before the trigger (turn the knob clockwise) or after the trigger (turn the knob counterclockwise). If you pan through the waveform when the oscilloscope is stopped (not in Run mode) then you are looking at the waveform data from the last acquisition taken.                              |
|    |                                     | • [Acquire] key — Press this key to open the Acquire menu where you can select the Normal, XY, and Roll time modes, enable or disable Zoom, and select the trigger time reference point.                                                                                                    |
|    |                                     | Also you can select the Normal, Peak Detect, Averaging, or High Resolution acquisition modes and use segmented memory (see "Selecting the Acquisition Mode" on page 54).                                                                                                    |
|    |                                     | Zoom key – Press the zoom key to split the oscilloscope display into Normal and Zoom sections without opening the Acquire menu.                                                                                                    |
|    |                                     | For more information see "Horizontal Controls" on page 33.                                                                                                    |

| 8. | Run Control<br>keys | When the [Run/Stop] key is green, the oscilloscope is running, that is, acquiring data when trigger conditions are met. To stop acquiring data, press [Run/Stop].                                                                       |
|----|---------------------|----------------------------------------------------------------------------------------------------|
|    |                     | When the [Run/Stop] key is red, data acquisition is stopped. To start acquiring data, press [Run/Stop].                                                                                                    |
|    |                     | To capture and display a single acquisition (whether the oscilloscope is running or stopped), press [Single]. The [Single] key is yellow until the oscilloscope triggers.                                                               |
|    |                     | For more information, see "Running, Stopping, and Making Single Acquisitions (Run Control)" on page 32.                                                                                                    |
| 9. | Measure             | The measure controls consist of:                                                                                                    |
|    | controls            | [Analyze] key – Press this key to access analysis features like:                                                                                                    |
|    |                     | Trigger level setting.                                                                                                    |
|    |                     | <ul> <li>Measurement threshold setting.</li> </ul>                                                                                                    |
|    |                     | <ul> <li>Video trigger automatic set up and display.</li> </ul>                                                                                                    |
|    |                     | <ul> <li>Display a bus made up of the analog channel inputs where channel 1 is the least significant bit<br/>and channel 4 is the most significant bit. See also "Analog Bus Display" on page 39.</li> </ul>                            |
|    |                     | <ul> <li>Enable serial bus decodes. See also "Serial Bus Decode/Trigger" on page 76.</li> </ul>                                                                                                    |
|    |                     | <ul> <li>Reference waveforms (see "Reference Waveforms" on page 46).</li> </ul>                                                                                                    |
|    |                     | <ul> <li>Mask testing (see "Mask Testing" on page 65).</li> </ul>                                                                                                    |
|    |                     | <ul> <li>Digital voltmeter (see "Digital Voltmeter" on page 72).</li> </ul>                                                                                                    |
|    |                     | <ul> <li>Frequency response analysis on models with a built-in waveform generator (see "Frequency<br/>Response Analysis" on page 73).</li> </ul>                                                                                        |
|    |                     | <ul> <li>[Meas] key – Press this key to access a set of predefined measurements. See</li> <li>"Measurements" on page 63.</li> </ul>                                                                                                    |
|    |                     | • [Cursors] key — Press this key to open a menu that lets you select the cursors mode and source.                                                                                                    |
|    |                     | <ul> <li>Cursors knob – Push this knob select cursors from a popup menu. Then, after the popup menu<br/>closes (either by timeout or by pushing the knob again), rotate the knob to adjust the selected<br/>cursor position.</li> </ul> |

| 10. | Tools keys       | The Tools keys consist of:                                                                                                    |
|-----|------------------|----------------------------------------------------------------------------------------------------|
|     |                  | • [Save/Recall] key — Press this key to save oscilloscope setups, screen images, waveform data, or mask files or to recall setups, mask files or reference waveforms. See "Save/Recall (Setups, Screens, Data)" on page 82.                                                                      |
|     |                  | • [Utility] key — Press this key to access the Utility menu, which lets you configure the oscilloscope's I/O settings, use the file explorer, set preferences, access the service menu, and choose other options. See "Utility Settings" on page 87.                                             |
|     |                  | • [Display] key — Press this key to access the menu where you can enable persistence, adjust the display grid (graticule) intensity, label waveforms, add an annotation, and clear the display (see "Display Settings" on page 47).                                                              |
|     |                  | • [Quick Action] key — Press this key to perform the selected quick action: measure all snapshot, print, save, recall, freeze display. and more. See "Configuring the [Quick Action] Key" on page 92.                                                                                            |
|     |                  | [Save to USB] key — Press this key to perform a quick save to a USB storage device.                                                                                                    |
| 11. | Trigger controls | The Trigger controls determine how the oscilloscope triggers to capture data. These controls consist of:                                                                                                    |
|     |                  | Level knob — Turn the Level knob to adjust the trigger level for a selected analog channel.                                                                                                    |
|     |                  | Push the knob to set the level to the waveform's 50% value. If AC coupling is used, pushing the Level knob sets the trigger level to about 0 V.                                                                                                    |
|     |                  | The position of the trigger level for the analog channel is indicated by the trigger level icon T▶ (if the analog channel is on) at the far left side of the display. The value of the analog channel trigger level is displayed in the upper-right corner of the display.                       |
|     |                  | • [Trigger] key – Press this key to select the trigger type (edge, pulse width, video, etc.). See "Trigger Types" on page 50. You can also set options that affect all trigger types. See "Trigger Mode, Coupling, Reject, Holdoff" on page 51.                                                  |
|     |                  | [Force] key — Causes a trigger (on anything) and displays the acquisition.                                                                                                    |
|     |                  | This key is useful in the Normal trigger mode where acquisitions are made only when the trigger condition is met. In this mode, if no triggers are occurring (that is, the "Trig'd?" indicator is displayed), you can press [Force] to force a trigger and see what the input signals look like. |

| 12. | Vertical              | The Vertical controls consist of:                                                                                                    |
|-----|-----------------------|----------------------------------------------------------------------------------------------------|
|     | controls              | Analog channel on/off keys — Use these keys to switch a channel on or off, or to access a channel's menu in the softkeys. There is one channel on/off key for each analog channel.                                     |
|     |                       | <ul> <li>Vertical scale knob – Use the knob marked          \( \sqrt{to change the vertical sensitivity (gain) for the selected analog input channel.} \)</li> </ul>                                                   |
|     |                       | Push the vertical scale knob to toggle between fine and coarse adjustment.                                                                                                    |
|     |                       | The default mode for expanding the signal is about the ground level of the channel; however, you can change this to expand about the center of the display.                                                            |
|     |                       | Vertical position knob — Use this knob to change the selected analog input channel waveform vertical position on the display.                                                                                          |
|     |                       | The voltage value momentarily displayed in the upper right portion of the display represents the                                                                                                    |
|     |                       | voltage difference between the vertical center of the display and the ground level ( ) icon. It also represents the voltage at the vertical center of the display if vertical expansion is set to expand about ground. |
|     |                       | For more information, see "Vertical Controls" on page 36.                                                                                                    |
| 13. | [Wave Gen] key        | On G-suffix models that have a built-in waveform generator, press this key to access waveform generator functions. See "Waveform Generator" on page 75.                                                                |
| 14. | [FFT] key             | Provides access to FFT spectrum analysis function. See "FFT Spectral Analysis" on page 40.                                                                                                    |
| 15. | [Help] key            | Opens the Help menu where you can display overview help topics and select the Language. See also "Access the Built-In Quick Help" on page 29.                                                                          |
| 16. | Math function         | The Math function controls consist of:                                                                                                    |
|     | controls              | [Math] key – provides access to math (add, subtract, etc.) waveform functions. See "Math Waveforms" on page 44.                                                                                                    |
|     |                       | <ul> <li>Vertical scale knob – Use the knob marked the analog channel vertical controls).</li> </ul>                                                                                                    |
|     |                       | <ul> <li>Vertical position knob — Use the knob to change a math function waveform's vertical position on<br/>the display (as with the analog channel vertical controls).</li> </ul>                                    |
| 17. | Analog channel inputs | Attach oscilloscope probes or BNC cables to these BNC connectors.                                                                                                    |
|     |                       | In the InfiniiVision 1000 X-Series oscilloscopes, the analog channel inputs have 1 M $\Omega$ impedance.                                                                                                    |
|     |                       | Also, there is no automatic probe detection, so you must properly set the probe attenuation for accurate measurement results. See "Setting Analog Channel Probe Options" on page 38.                                   |

| 18. | Waveform<br>generator<br>output         | On G-suffix models, the built-in waveform generator can output sine, square, ramp, pulse, DC, or noise on the Gen Out BNC. Press the [Wave Gen] key to set up the waveform generator. See "Waveform Generator" on page 75.  You can also send the trigger output signal or the mask test failure signal to the Gen Out BNC connector. See "Utility Settings" on page 87. |
|-----|-----------------------------------------|----------------------------------------------------------------------------------------------------|
| 19. | Demo/Probe<br>Comp, Ground<br>terminals | Demo terminal — This terminal outputs the Probe Comp signal which helps you match a probe's input capacitance to the oscilloscope channel to which it is connected. See "Compensate Passive Probes" on page 18. The oscilloscope can also output demo or training signals on this terminal.                                                                              |
|     |                                         | Ground terminal — Use the ground terminal for oscilloscope probes connected to the Demo/Probe Comp terminal. See the warning in "Input a Waveform" on page 15.                                                                                                    |
| 20. | USB Host port                           | This port is for connecting USB mass storage devices or printers to the oscilloscope.                                                                                                    |
|     |                                         | Connect a USB compliant mass storage device (flash drive, disk drive, etc.) to save or recall oscilloscope setup files and reference waveforms or to save data and screen images. See "Save/Recall (Setups, Screens, Data)" on page 82.                                                                                                    |
|     |                                         | To print, connect a USB compliant printer. For more information about printing see "Print (Screens)" on page 85.                                                                                                    |
|     |                                         | You can also use the USB port to update the oscilloscope's system software when updates are available.                                                                                                    |
|     |                                         | <b>NOTE:</b> You must <b>Eject</b> a USB mass storage device before unplugging it; otherwise, the device will be marked as needing repair when connecting to a computer with the Windows operating system (even though there are no harmful effects to the device).                                                                                                    |
|     |                                         | CAUTION:Do not connect a host computer to the oscilloscope's USB host port. A host computer sees the oscilloscope as a device, so connect the host computer to the oscilloscope's device port (on the rear panel). See "Learn the Rear Panel Connectors" on page 26.                                                                                                    |

## Front Panel Overlays for Different Languages

Front panel overlays, which have translations for the English front panel keys and label text, are available in many languages. The appropriate overlay is included when the localization option is chosen at time of purchase.

To install a front panel overlay:

- 1 Gently pull on the front panel knobs to remove them.
- 2 Insert the overlay's side tabs into the slots on the front panel.
- **3** Reinstall the front panel knobs.

## Learn the Rear Panel Connectors

For the following figure, refer to the numbered descriptions in the table that follows.

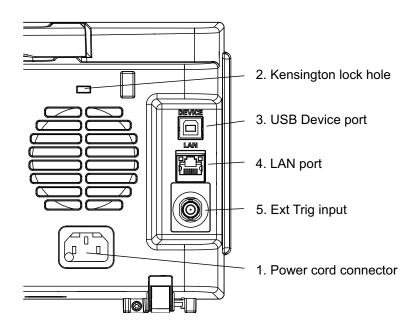

| 1.  | Power cord connector    | Attach the power cord here.                                                                                                    |
|-----|-------------------------|----------------------------------------------------------------------------------------------------|
| 2.  | Kensington lock<br>hole | This is where you can attach a Kensington lock for securing the instrument.                                                                                                    |
| 3.  | USB Device port         | This port is for connecting the oscilloscope to a host PC. You can issue remote commands from a host PC to the oscilloscope via the USB device port. See "Utility Settings" on page 87.                                                                       |
| 4.  | LAN port                | Lets you print to network printers (see "Print (Screens)" on page 85), access the oscilloscope's built-in web server, and issue remote commands. See "Web Interface" on page 93, "Accessing the Web Interface" on page 93, and "Utility Settings" on page 87. |
| 15. | Ext Trig input          | External trigger input BNC connector. See "External Trigger Input" on page 53 for an explanation of this feature.                                                                                                    |

# Learn the Oscilloscope Display

The oscilloscope display contains acquired waveforms, setup information, measurement results, and the softkey definitions.

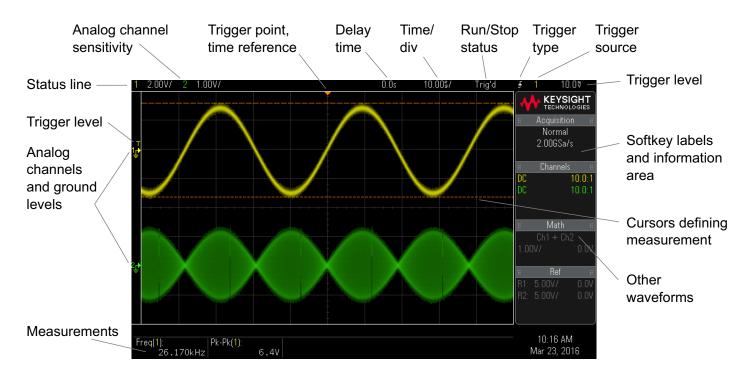

Figure 1 Interpreting the oscilloscope display

| Status line  | The top line of the display contains vertical, horizontal, and trigger setup information.                                                                                                  |
|--------------|----------------------------------------------------------------------------------------------------|
| Display area | The display area contains the waveform acquisitions, channel identifiers, and analog trigger, and ground level indicators. Each analog channel's information appears in a different color. |
|              | Signal detail is displayed using 256 levels of intensity.                                                                                                    |
|              | For more information about display modes see "Display Settings" on page 47.                                                                                                    |

| Softkey labels and information area | When most front panel keys are pressed, short menu names and softkey labels appear in this area. The labels describe the softkey functions. Typically, softkeys let you set up additional parameters for the selected mode or menu.        |
|-------------------------------------|----------------------------------------------------------------------------------------------------|
|                                     | Pressing the Back key returns through the menu hierarchy until softkey labels are off and the information area is displayed. The information area contains acquisition, analog channel, math function, and reference waveform information. |
|                                     | You can also specify that softkey menus turn off automatically after a specified timeout period ([Utility] > Options > Menu Timeout).                                                                                                    |
|                                     | Pressing the Back key when the information area is displayed returns to the most recent menu displayed.                                                                                                    |
| Measurements area                   | When measurements or cursors are turned on, this area contains automatic measurement and cursor results.                                                                                                    |
|                                     | When measurements are turned off, this area displays additional status information describing channel offset and other configuration parameters.                                                                                           |

# Access the Built-In Quick Help

To view Quick Help

1 Press and hold the key, softkey, or knob for which you would like to view help.

Quick Help remains on the screen until another key is pressed or a knob is turned.

To select the user interface and Quick Help language

To select the user interface and Quick Help language:

- 1 Press [Help], then press the Language softkey.
- 2 Turn the Entry knob until the desired language is selected.

# 2 Quick Reference

Running, Stopping, and Making Single Acquisitions (Run Control) / 32

Horizontal Controls / 33

Vertical Controls / 36

Analog Bus Display / 39

FFT Spectral Analysis / 40

Math Waveforms / 44

Reference Waveforms / 46

Display Settings / 47

Triggers / 50

Acquisition Control / 54

Cursors / 61

Measurements / 63

Mask Testing / 65

Digital Voltmeter / 72

Waveform Generator / 75

Serial Bus Decode/Trigger / 76

Save/Recall (Setups, Screens, Data) / 82

Print (Screens) / 85

Utility Settings / 87

Web Interface / 93

Specifications and Characteristics / 95

Environmental Conditions / 96

Probes and Accessories / 97

Software and Firmware Updates / 98

Acknowledgements / 99

Product Markings and Regulatory Information / 101

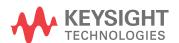

# Running, Stopping, and Making Single Acquisitions (Run Control)

To display the results of multiple acquisitions, use persistence. See "Display Settings" on page 47.

# Single vs. Running and Record Length

The maximum data record length is greater for a single acquisition than when the oscilloscope is running (or when the oscilloscope is stopped after running):

- Single Single acquisitions always use the maximum memory available at least twice as much memory as acquisitions captured when running and the oscilloscope stores at least twice as many samples. At slower time/div settings, because there is more memory available for a single acquisition, the acquisition has a higher effective sample rate.
- Running When running (versus taking a single acquisition), the memory is divided in half. This lets the acquisition system acquire one record while processing the previous acquisition, dramatically improving the number of waveforms per second processed by the oscilloscope. When running, a high waveform update rate provides the best representation of your input signal.

To acquire data with the longest possible record length, press the [Single] key.

For more information on settings that affect record length, see "Length Control" on page 83.

**Table 2** Run Control Features

| Feature            | Front Panel Key/Softkey Location (see built-in help for more information)                                                                                                    |
|--------------------|----------------------------------------------------------------------------------------------------|
| Run acquisitions   | [Run/Stop] (the key is green when running)                                                                                                    |
| Stop acquisitions  | [Run/Stop] (the key is red when stopped)                                                                                                    |
| Single acquisition | [Single] (the key is yellow until the oscilloscope triggers)  If the oscilloscope does not trigger, you can press [Force Trigger] to trigger on anything and make a single acquisition. |

### Horizontal Controls

## Horizontal Knobs and Keys

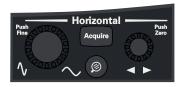

## Horizontal Softkey Controls

The following figure shows the Acquire menu which appears after pressing the **[Acquire]** key.

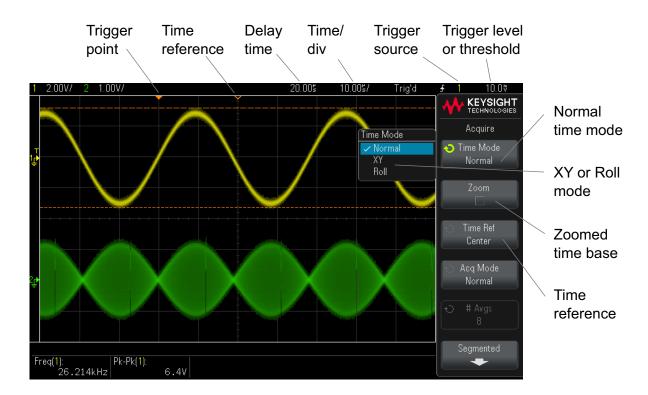

#### 2 Quick Reference

The time reference is indicated at the top of the display grid by a small hollow triangle  $(\nabla)$ . Turning the Horizontal scale knob expands or contracts the waveform about the time reference point  $(\nabla)$ .

The trigger point, which is always time = 0, is indicated at the top of the display grid by a small solid triangle  $(\nabla)$ .

The delay time is the time of the reference point with respect to the trigger. Turning the Horizontal position  $(\blacktriangleleft \blacktriangleright)$  knob moves the trigger point  $(\blacktriangledown)$  to the left or right of the time reference  $(\nabla)$  and displays the delay time.

The Acquire menu lets you select the time mode (Normal, XY, or Roll), enable Zoom, set the time base fine control (vernier), and specify the time reference.

Table 3 Horizontal Features

| Feature        | Front Panel Key/Softkey Location (see built-in help for more information)                                                                                                    |
|----------------|----------------------------------------------------------------------------------------------------|
| Time mode      | [Acquire] > Time Mode (Normal, XY, or Roll)                                                                                                    |
| XY time mode   | [Acquire] > Time Mode, XY                                                                                                    |
|                | Channel 1 is the X-axis input, channel 2 is the Y-axis input. The Z-axis input (Ext Trig) turns the trace on and off (blanking). When Z is low (<1.4 V), Y versus X is displayed; when Z is high (>1.4 V), the trace is turned off. |
|                | Measuring the phase difference between two signals of the same frequency with the Lissajous method is a common use of the XY display mode (see the "XY Display Mode Example" description at www.keysight.com/find/xy-display-mode). |
| Roll time mode | [Acquire] > Time Mode, Roll                                                                                                    |
| Zoom           | [Acquire] > Zoom (or press the  zoom key)                                                                                                    |
| Time reference | [Acquire] > Time Ref (Left, Center, Right)                                                                                                    |

See Also "Acquisition Control" on page 54

### Zoom

The Zoom window is a magnified portion of the normal time/div window. To turn on (or off) Zoom, press the ② zoom key (or press the [Acquire] key and then the Zoom softkey).

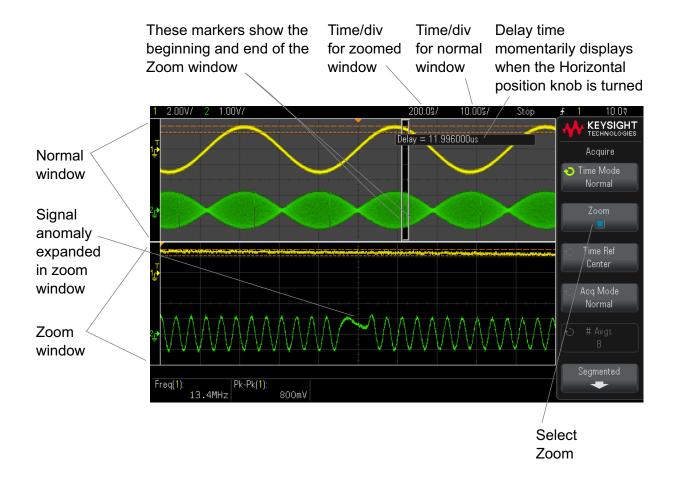

### Vertical Controls

### Vertical Knobs and Keys

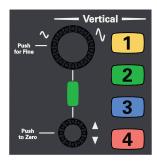

### NOTE

Keysight recommends always scaling the signal so that the entire waveform is contained between the top and bottom of the display.

For proper operation of the 1000 X-Series oscilloscope, the channel inputs must not be overdriven more than ±8 divisions. Exceeding this limit may result in signals that appear incorrect and may increase crosstalk between the input channels.

### NOTE

To minimize crosstalk between input channels, make sure the channel is not overdriven. Also, connecting a probe or cable to a channel will reduce crosstalk.

### Vertical Softkey Controls

The following figure shows the Channel 1 menu that appears after pressing the [1] channel key.

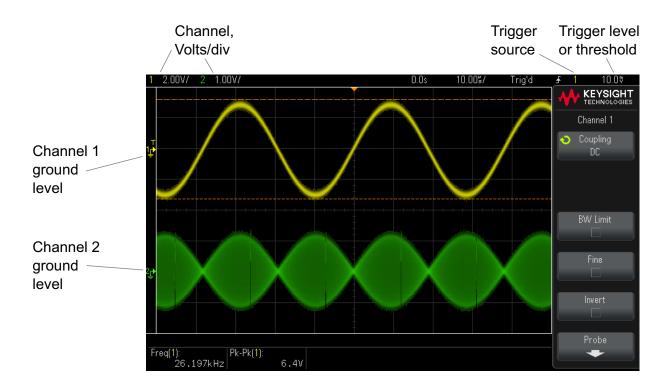

The ground level of the signal for each displayed analog channel is identified by the position of the  $\Rightarrow$  icon at the far-left side of the display.

 Table 4
 Vertical Features

| Feature                        | Front Panel Key/Softkey Location (see built-in help for more information)                                                                           |
|--------------------------------|----------------------------------------------------------------------------------------------------|
| Channel coupling               | [1/2/3/4] > Coupling (DC or AC)                                                                                                    |
|                                | Note that Channel Coupling is independent of Trigger Coupling. To change trigger coupling see "Trigger Mode, Coupling, Reject, Holdoff" on page 51. |
| Channel bandwidth limit        | [1/2/3/4] > BW Limit                                                                                                    |
| Vertical scale fine adjustment | [1/2/3/4] > Fine                                                                                                    |
| Channel Invert                 | [1/2/3/4] > Invert                                                                                                    |

## Setting Analog Channel Probe Options

In the Channel menu, the **Probe** softkey opens the Channel Probe menu.

This menu lets you select additional probe parameters such as attenuation factor and units of measurement for the connected probe.

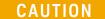

For correct measurements, you must match the oscilloscope's probe attenuation factor settings with the attenuation factors of the probes being used.

 Table 5
 Probe Features

| nel units     |                                                                                                    |
|---------------|----------------------------------------------------------------------------------------------------|
|               | [1/2/3/4] > Probe > Units (Volts, Amps)                                                                                                    |
| e attenuation | [1/2/3/4] > Probe > Probe, Ratio/Decibels,  Entry knob                                                                                                    |
|               | Changes the vertical scale so that measurement results reflect the actual voltage levels at the probe tip.                                                       |
| nel skew      | [1/2/3/4] > Probe > Skew,                                                                                                    |
| e check       | [1/2/3/4] > Probe > Probe Check                                                                                                    |
|               | Guides you through the process of compensating passive probes (such as the N2140A, N2142A, N2862A/B, N2863A/B, N2889A, N2890A, 10073C, 10074C, or 1165A probes). |
| r             | nel skew                                                                                                    |

# Analog Bus Display

You can display a bus made up of the analog channel inputs. Any of the input channels can be assigned to the bus. The bus values display appears at the bottom of the graticule. Channel 1 is the least significant bit and channel 4 is the most significant bit.

 Table 6
 Analog Bus Display Features

| Feature                                         | Front Panel Key/Softkey Location (see built-in help for more information)                             |
|-------------------------------------------------|----------------------------------------------------------------------------------------------------|
| Analog bus, display                             | [Analyze] > Features,  Entry knob to select Analog Bus Analysis, push Entry knob to enable or disable |
| Analog bus, channel assignment                  | [Analyze] > Channel,                                                                                  |
| Analog bus, value number base                   | [Analyze] > Base,                                                                                     |
| Analog bus, threshold source                    | [Analyze] > Source,  Entry knob (1, 2, 3, 4), push Entry knob to toggle between source and threshold  |
| Analog bus, threshold level for selected source | [Analyze] > Threshold,                                                                                |

## FFT Spectral Analysis

FFT is used to compute the fast Fourier transform using analog input channels. FFT takes the digitized time record of the specified source and transforms it to the frequency domain.

When the FFT function is selected, the FFT spectrum is plotted on the oscilloscope display as magnitude in dBV versus frequency. The readout for the horizontal axis changes from time to frequency (Hertz) and the vertical readout changes from volts to dB.

Use the FFT function to find crosstalk problems, to find distortion problems in analog waveforms caused by amplifier non-linearity, or for adjusting analog filters.

Table 7 FFT Features

| Feature              | Front Panel Key/Softkey Location (see built-in help for more information)                                               |
|----------------------|----------------------------------------------------------------------------------------------------|
| FFT span/center      | [FFT] > Span                                                                                                    |
|                      | [FFT] > Center                                                                                                    |
| FFT window           | [FFT] > Settings > Window (Hanning, Flat Top, Rectangular, Blackman Harris, see also "FFT Spectral Leakage" on page 43) |
| FFT vertical units   | [FFT] > Settings > Vertical Units (Decibels, VRMS)                                                                      |
| FFT auto setup       | [FFT] > Settings > Auto Setup                                                                                           |
| FFT waveform, scale  | [FFT], turn the Math vertical scale knob                                                                                |
| FFT waveform, offset | [FFT], turn the Math vertical position knob                                                                             |

#### **FFT Measurement Hints**

The number of points acquired for the FFT record can be up to 65,536, and when frequency span is at maximum, all points are displayed. Once the FFT spectrum is displayed, the frequency span and center frequency controls are used much like the controls of a spectrum analyzer to examine the frequency of interest in greater detail. Place the desired part of the waveform at the center of the screen and decrease frequency span to increase the display resolution. As frequency span is decreased, the number of points shown is reduced, and the display is magnified.

While the FFT spectrum is displayed, use the **[FFT]** and **[Cursors]** keys to switch between measurement functions and frequency domain controls in FFT Menu.

#### NOTE

#### **FFT Resolution**

The FFT resolution is the quotient of the sampling rate and the number of FFT points (f<sub>S</sub>/N). With a fixed number of FFT points (up to 65,536), the lower the sampling rate, the better the resolution.

Decreasing the effective sampling rate by selecting a greater time/div setting will increase the low frequency resolution of the FFT display and also increase the chance that an alias will be displayed. The resolution of the FFT is the effective sample rate divided by the number of points in the FFT. The actual resolution of the display will not be this fine as the shape of the window will be the actual limiting factor in the FFTs ability to resolve two closely space frequencies. A good way to test the ability of the FFT to resolve two closely spaced frequencies is to examine the sidebands of an amplitude modulated sine wave.

For the best vertical accuracy on peak measurements:

- Make sure the probe attenuation is set correctly. The probe attenuation is set from the Channel Menu if the operand is a channel.
- Set the source sensitivity so that the input signal is near full screen, but not clipped.
- Use the Flat Top window.
- Set the FFT sensitivity to a sensitive range, such as 2 dB/division.

For best frequency accuracy on peaks:

- Use the Hanning window.
- Use Cursors to place an X cursor on the frequency of interest.
- Adjust frequency span for better cursor placement.
- Return to the Cursors Menu to fine tune the X cursor.

For more information on the use of FFTs please refer to Keysight Application Note 243, *The Fundamentals of Signal Analysis* at

http://literature.cdn.keysight.com/litweb/pdf/5952-8898E.pdf. Additional information can be obtained from Chapter 4 of the book *Spectrum and Network Measurements* by Robert A. Witte.

#### FFT DC Value

The FFT computation produces a DC value that is incorrect. It does not take the offset at center screen into account. The DC value is not corrected in order to accurately represent frequency components near DC.

## FFT Aliasing

When using FFTs, it is important to be aware of frequency aliasing. This requires that the operator have some knowledge as to what the frequency domain should contain, and also consider the sampling rate, frequency span, and oscilloscope vertical bandwidth when making FFT measurements. The FFT resolution (the quotient of the sampling rate and the number of FFT points) is displayed directly above the softkeys when the FFT Menu is displayed.

#### NOTE

#### Nyquist Frequency and Aliasing in the Frequency Domain

The Nyquist frequency is the highest frequency that any real-time digitizing oscilloscope can acquire without aliasing. This frequency is half of the sample rate. Frequencies above the Nyquist frequency will be under sampled, which causes aliasing. The Nyquist frequency is also called the folding frequency because aliased frequency components fold back from that frequency when viewing the frequency domain.

Aliasing happens when there are frequency components in the signal higher than half the sample rate. Because the FFT spectrum is limited by this frequency, any higher components are displayed at a lower (aliased) frequency.

The following figure illustrates aliasing. This is the spectrum of a 990 Hz square wave, which has many harmonics. The horizontal time/div setting for the square wave sets the sample rate and results in a FFT resolution of 1.91 Hz. The displayed FFT spectrum waveform shows the components of the input signal above the Nyquist frequency to be mirrored (aliased) on the display and reflected off the right edge.

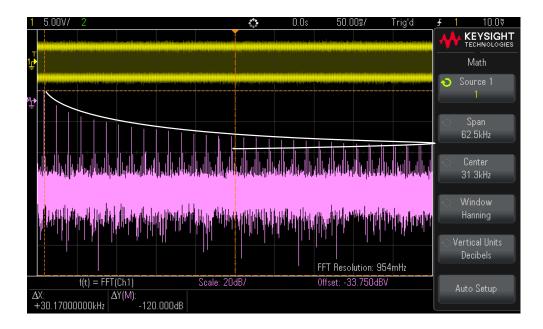

Figure 2 Aliasing

Because the frequency span goes from  $\approx 0$  to the Nyquist frequency, the best way to prevent aliasing is to make sure that the frequency span is greater than the frequencies of significant energy present in the input signal.

## FFT Spectral Leakage

The FFT operation assumes that the time record repeats. Unless there is an integral number of cycles of the sampled waveform in the record, a discontinuity is created at the end of the record. This is referred to as leakage. In order to minimize spectral leakage, windows that approach zero smoothly at the beginning and end of the signal are employed as filters to the FFT. The FFT Menu provides four windows: Hanning, Flat Top, Rectangular, and Blackman-Harris. For more information on leakage, see Keysight Application Note 243, *The Fundamentals of Signal Analysis* at

http://literature.cdn.keysight.com/litweb/pdf/5952-8898E.pdf.

## Math Waveforms

Math functions can be performed on analog channels and lower math functions. The resulting math waveform is displayed in light purple.

Table 8 Math Features

| Feature                         | Front Panel Key/Softkey Location (see built-in help for more information)                      |
|---------------------------------|------------------------------------------------------------------------------------------------|
| Math operator                   | [Math] > Operator (Add, Subtract, Multiply, Divide, FFT Magnitude, FFT Phase, Low Pass Filter) |
| Cascaded math functions         | [Math] > Source                                                                                |
| Math function waveforms, scale  | [Math], turn the Math vertical scale knob                                                      |
| Math function waveforms, offset | [Math], turn the Math vertical position knob                                                   |

### TIP

#### **Math Operating Hints**

If the analog channel or math function is clipped (not fully displayed on screen) the resulting displayed math function will also be clipped.

Once the function is displayed, the analog channel(s) may be turned off for better viewing of the math waveform.

The math function waveform can be measured using [Cursors] and/or [Meas].

Table 9 FFT (Magnitude), FFT (Phase) Operator Features

| Feature         | Front Panel Key/Softkey Location (see built-in help for more information)                                            |  |
|-----------------|----------------------------------------------------------------------------------------------------|--|
| Auto setup      | [Math] > Auto Setup                                                                                                  |  |
| Span/center     | [Math] > More > Span                                                                                                 |  |
|                 | [Math] > More > Center                                                                                               |  |
| Window function | [Math] > More > Window (Hanning, Flat Top, Rectangular, Blackman Harris, see also "FFT Spectral Leakage" on page 43) |  |

 Table 9
 FFT (Magnitude), FFT (Phase) Operator Features (continued)

| Feature                                   | Front Panel Key/Softkey Location (see built-in help for more information)                                     |
|-------------------------------------------|----------------------------------------------------------------------------------------------------|
| Vertical units                            | [Math] > More > Vertical Units (For FFT (Magnitude): Decibels or V RMS. For FFT (Phase): Radians or Degrees.) |
| FFT (Phase) zero<br>phase reference point | [Math] > More > Zero Phase Ref (Trigger, Entire Display)                                                      |

 Table 10
 Low Pass Filter Operator Features

| Feature                               | Front Panel Key/Softkey Location (see built-in help for more information) |
|---------------------------------------|---------------------------------------------------------------------------|
| Math low-pass filter cutoff frequency | [Math] > Bandwidth                                                        |

### Units for Math Waveforms

Units for each input channel can be set to Volts or Amps using the **Units** softkey in the channel's Probe Menu. Units for math function waveforms are:

| Math function   | Units                                             |
|-----------------|---------------------------------------------------|
| add or subtract | V or A                                            |
| multiply        | V <sup>2</sup> , A <sup>2</sup> , or W (Volt-Amp) |
| FFT Magnitude   | dB (decibels) or V RMS.                           |
| FFT Phase       | degrees or radians                                |

A scale unit of  ${\bf U}$  (undefined) will be displayed for math functions when two source channels are used and they are set to dissimilar units and the combination of units cannot be resolved.

## Reference Waveforms

Analog channel or math waveforms can be saved to one of two reference waveform locations in the oscilloscope. Then, a reference waveform can be displayed and compared against other waveforms. One reference waveform can be displayed at a time.

 Table 11
 Reference Waveform Features

| Feature                                                        | Front Panel Key/Softkey Location (see built-in help for more information)                                                      |
|----------------------------------------------------------------|----------------------------------------------------------------------------------------------------|
| Reference waveforms, display                                   | [Analyze] > Features,  Entry knob to select R1 or R2, push Entry knob to enable or disable                                     |
| Reference waveforms, save                                      | [Analyze] > Save/Clear > Source, [Analyze] > Save/Clear > Save to                                                              |
| Reference waveforms, skew                                      | [Analyze] > Skew,  CEntry knob                                                                                                 |
| Reference waveforms, scale                                     | [Analyze] > Scale,  Entry knob                                                                                                 |
| Reference waveforms, offset                                    | [Analyze] > Offset,                                                                                                    |
| Reference waveforms, clear                                     | [Analyze] > Save/Clear > Clear<br>[Save/Recall] > Default/Erase > Secure Erase                                                 |
| Reference waveforms, info                                      | [Analyze] > Save/Clear > Display Info                                                                                          |
| Reference waveforms, info, transparent background              | [Analyze] > Save/Clear > Transparent                                                                                           |
| Reference waveforms,<br>save/recall from USB<br>storage device | [Save/Recall] > Save > Format, Reference Waveform data (*.h5) [Save/Recall] > Recall > Recall:, Reference Waveform data (*.h5) |

# Display Settings

You can adjust the intensity of displayed analog input channel waveforms to account for various signal characteristics, such as fast time/div settings and low trigger rates.

You can turn on waveform persistence, where the oscilloscope updates the display with new acquisitions, but does not immediately erase the results of previous acquisitions. All previous acquisitions are displayed with reduced intensity. New acquisitions are shown in their normal color with normal intensity.

 Table 12
 Display Features

| Feature                           | Front Panel Key/Softkey Location (see built-in help for more information)                                                                                              |
|-----------------------------------|----------------------------------------------------------------------------------------------------|
| Waveform intensity                | [Intensity] (small round key just below Entry knob)                                                                                                    |
| (for analog input channels)       | Increasing the intensity lets you see the maximum amount of noise and infrequently occurring events. Reducing the intensity can expose more detail in complex signals. |
| Persistence, single-shot infinite | [Display] > Persistence > Persistence, Off, [Display] > Capture Waveforms                                                                                              |
| Persistence, infinite             | [Display] > Persistence > Persistence, ∞ Persistence                                                                                                    |
| Persistence, variable             | [Display] > Persistence > Persistence, Variable Persistence, [Display] > Persistence > Time,                                                                           |
|                                   | <b>O</b> Entry knob                                                                                                    |
| Clear persistence                 | [Display] > Persistence > Clear Persistence                                                                                                    |
| Clear display                     | [Display] > Clear Display                                                                                                    |
|                                   | You can also configure the [Quick Action] key to clear the display. See "Configuring the [Quick Action] Key" on page 92.                                               |
| Grid intensity                    | [Display] > Grid > Intensity,   Entry knob                                                                                                    |
| Grid type                         | [Display] > Grid > Grid (Full, mV, IRE)                                                                                                    |
| Waveform labels                   | [Display] > Labels >                                                                                                    |
|                                   | See also "To load a list of labels from a text file you create" on page 48.                                                                                            |
| Label library reset               | [Utility] > Options > Preferences > Default Library                                                                                                    |
| Annotations                       | [Display] > Annotation >                                                                                                    |

 Table 12
 Display Features (continued)

| Feature        | Front Panel Key/Softkey Location (see built-in help for more information)                                                                   |
|----------------|----------------------------------------------------------------------------------------------------|
| Freeze display | You must configure the [Quick Action] key to freeze the display. See "Configuring the [Quick Action] Key" on page 92.                       |
|                | Many activities, such as adjusting the trigger level, adjusting vertical or horizontal settings, or saving data will un-freeze the display. |

### To load a list of labels from a text file you create

It may be convenient to create a list of labels using a text editor, then load the label list into the oscilloscope. This lets you type on a keyboard rather than edit the label list using the oscilloscope's controls.

You can create a list of up to 75 labels and load it into the oscilloscope. Labels are added to the beginning of the list. If more than 75 labels are loaded, only the first 75 are stored.

To load labels from a text file into the oscilloscope:

- 1 Use a text editor to create each label. Each label can be up to ten characters in length. Separate each label with a line feed.
- **2** Name the file labellist.txt and save it on a USB mass storage device such as a thumb drive.
- 3 Load the list into the oscilloscope using the File Explorer (press [Utility] > File Explorer).

#### NOTE

#### **Label List Management**

When you press the **Library** softkey, you will see a list of the last 75 labels used. The list does not save duplicate labels. Labels can end in any number of trailing digits. As long as the base string is the same as an existing label in the library, the new label will not be put in the library. For example, if label A0 is in the library and you make a new label called A12345, the new label is not added to the library.

When you save a new user-defined label, the new label will replace the oldest label in the list. Oldest is defined as the longest time since the label was last assigned to a channel. Any time you assign any label to a channel, that label will move to the newest in the list. Thus, after you use the label list for a while, your labels will predominate, making it easier to customize the instrument display for your needs.

When you reset the label library list, all of your custom labels will be deleted, and the label list will be returned to its factory configuration.

## Triggers

A trigger setup tells the oscilloscope when to acquire and display data. For example, you can set up to trigger on the rising edge of the analog channel 1 input signal.

You can use any input channel or the Ext Trig input BNC as the source for most trigger types (see "External Trigger Input" on page 53).

Changes to the trigger setup are applied immediately. If the oscilloscope is stopped when you change a trigger setup, the oscilloscope uses the new specification when you press [Run/Stop] or [Single]. If the oscilloscope is running when you change a trigger setup, it uses the new trigger definition when it starts the next acquisition.

You can save trigger setups along with the oscilloscope setup (see "Save/Recall (Setups, Screens, Data)" on page 82).

## Trigger Knobs and Keys

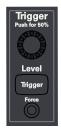

## Trigger Types

In addition to the edge trigger type, you can set up triggers on pulse widths, patterns, rising and falling edge transition times, setup and hold violations, and video signals.

 Table 13
 Trigger Type Features

| Feature                                   | Front Panel Key/Softkey Location (see built-in help for more information)                                                                                                    |
|-------------------------------------------|----------------------------------------------------------------------------------------------------|
| Trigger level                             | Turn the trigger Level knob.                                                                                                    |
|                                           | Also: [Analyze] > Features, Trigger Levels.                                                                                                    |
|                                           | The edge trigger level for the Line source is not adjustable. This trigger is synchronized with the power line supplied to the oscilloscope.                                                                             |
| Trigger type                              | [Trigger] > Trigger Type (Edge, Pulse Width, Pattern, Rise/Fall Time, Setup and Hold, Video, Serial 1)                                                                                                    |
| Edge trigger                              | [Auto Scale] (sets up an Edge trigger)                                                                                                    |
|                                           | [Trigger] > Trigger Type, Edge                                                                                                    |
| Pulse width trigger                       | [Trigger] > Trigger Type, Pulse Width                                                                                                    |
| Video trigger                             | [Trigger] > Trigger Type, Video                                                                                                    |
|                                           | <b>NOTE:</b> Many video signals are produced from 75 $\Omega$ sources. To provide correct matching to these sources, a 75 $\Omega$ terminator (such as a Keysight 11094B) should be connected to the oscilloscope input. |
| Pattern trigger                           | [Trigger] > Trigger Type, Pattern                                                                                                    |
| Rise/fall edge<br>transition time trigger | [Trigger] > Trigger Type, Rise/Fall Time                                                                                                    |
| Setup and hold violation trigger          | [Trigger] > Trigger Type, Setup and Hold                                                                                                    |
| Serial bus trigger                        | [Trigger] > Trigger Type, Serial 1                                                                                                    |
|                                           | See "Serial Bus Decode/Trigger" on page 76.                                                                                                    |

## Trigger Mode, Coupling, Reject, Holdoff

#### **Noisy Signals**

If the signal you are probing is noisy, you can set up the oscilloscope to reduce the noise in the trigger path and on the displayed waveform. First, stabilize the displayed waveform by removing the noise from the trigger path. Second, reduce the noise on the displayed waveform.

- 1 Connect a signal to the oscilloscope and obtain a stable display.
- **2** Remove the noise from the trigger path by turning on high-frequency rejection, low-frequency rejection, or noise reject.
- **3** Use "Selecting the Acquisition Mode" on page 54 to reduce noise on the displayed waveform.

 Table 14
 Trigger Mode, Coupling, Reject, Holdoff Features

| Feature                       | Front Panel Key/Softkey Location (see built-in help for more information)                                                                                                    |
|-------------------------------|----------------------------------------------------------------------------------------------------|
| Trigger mode                  | [Trigger] > Mode                                                                                                    |
|                               | You can also configure the [Quick Action] key to toggle between the Auto and Normal trigger modes. See "Configuring the [Quick Action] Key" on page 92.                                                                                                    |
| Auto trigger mode             | [Trigger] > Mode, Auto                                                                                                    |
|                               | If the specified trigger conditions are not found, triggers are forced and acquisitions are made so that signal activity is displayed on the oscilloscope. The <b>Auto</b> trigger mode is appropriate when:                                                                                                    |
|                               | Checking DC signals or signals with unknown levels or activity.                                                                                                    |
|                               | When trigger conditions occur often enough that forced triggers are unnecessary.                                                                                                    |
| Normal trigger mode           | [Trigger] > Mode, Normal                                                                                                    |
|                               | Triggers and acquisitions only occur when the specified trigger conditions are found. The <b>Normal</b> trigger mode is appropriate when:                                                                                                    |
|                               | You only want to acquire specific events specified by the trigger settings.                                                                                                    |
|                               | Making single-shot acquisitions with the [Single] key.                                                                                                    |
|                               | Often with single-shot acquisitions, you must initiate some action in the device under test, and you do not want the oscilloscope to auto-trigger before that happens. Before initiating the action in the circuit, wait for the trigger condition indicator <b>Trig'd?</b> to flash (this tells you the pre-trigger buffer is filled). |
| Force trigger                 | [Force]                                                                                                    |
|                               | When in the Normal trigger mode and no triggers are occurring, you can force a trigger to acquire and display waveforms (which may show why triggers are not occurring).                                                                                                    |
| Trigger coupling              | [Trigger] > Coupling (DC, AC, LF Reject, TV/Video)                                                                                                    |
|                               | NOTE: Trigger coupling is independent of channel coupling (see "Vertical Controls" on page 36).                                                                                                    |
| Trigger noise reject          | [Trigger] > Reject,                                                                                                    |
| Trigger high frequency reject | [Trigger] > Reject,  Entry knob to select HF Reject, push Entry knob to enable or disable                                                                                                    |
| Trigger holdoff               | [Trigger] > Holdoff                                                                                                    |
|                               | The correct holdoff setting is typically slightly less than one repetition of the waveform.                                                                                                    |

## External Trigger Input

The external trigger input can be used as a source in several of the trigger types. The external trigger BNC input is labeled **Ext Trig**.

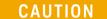

### Maximum voltage at oscilloscope external trigger input

30 Vrms

The external trigger input impedance is 1M Ohm. This lets you use passive probes for general-purpose measurements. The higher impedance minimizes the loading effect of the oscilloscope on the device under test.

 Table 15
 External Trigger Features

| Feature                       | Front Panel Key/Softkey Location (see built-in help for more information) |
|-------------------------------|---------------------------------------------------------------------------|
| External trigger units        | [Trigger] > External > Units (Volts, Amps)                                |
| External trigger attenuation  | [Trigger] > External > Probe, Ratio/Decibels,                             |
| External trigger<br>threshold | [Trigger] > External > Threshold,                                         |
| External trigger range        | [Trigger] > External > Range,  Entry knob                                 |

## **Acquisition Control**

This section shows how to use the oscilloscope's acquisition controls.

## Selecting the Acquisition Mode

When selecting the oscilloscope acquisition mode, keep in mind that samples are normally decimated (thrown away) at slower time/div settings.

At slower time/div settings, the effective sample rate drops (and the effective sample period increases) because the acquisition time increases and the oscilloscope's digitizer is sampling faster than is required to fill memory.

For example, suppose an oscilloscope's digitizer has a sample period of 1 ns (maximum sample rate of 1 GSa/s) and a 1 M memory depth. At that rate, memory is filled in 1 ms. If the acquisition time is 100 ms (10 ms/div), only 1 of every 100 samples is needed to fill memory.

 Table 16
 Acquisition Features

| Feature                          | Front Panel Key/Softkey Location (see built-in help for more information)                                                                                                    |
|----------------------------------|----------------------------------------------------------------------------------------------------|
| Acquisition mode                 | [Acquire] > Acq Mode                                                                                                    |
| Normal acquisition mode          | [Acquire] > Acq Mode, Normal                                                                                                    |
|                                  | At slower time/div settings, normal decimation occurs, and there is no averaging. Use this mode for most waveforms.                                                                                              |
| Peak detect<br>acquisition mode  | [Acquire] > Acq Mode, Peak Detect                                                                                                    |
|                                  | At slower time/div settings when decimation would normally occur, the maximum and minimum samples in the effective sample period are stored. Use this mode for displaying narrow pulses that occur infrequently. |
| Averaging acquisition mode       | [Acquire] > Acq Mode, Averaging, [Acquire] > # Avgs                                                                                                    |
|                                  | At all time/div settings, the specified number of triggers are averaged together. Use this mode for reducing noise and increasing resolution of periodic signals without bandwidth or rise time degradation.     |
| High resolution acquisition mode | [Acquire] > Acq Mode, High Resolution                                                                                                    |
|                                  | At slower time/div settings, all samples in the effective sample period are averaged and the average value is stored. Use this mode for reducing random noise.                                                   |

**Table 17** Segmented Memory Acquisition Features

| Feature                                            | Front Panel Key/Softkey Location (see built-in help for more information)                                                                                                    |
|----------------------------------------------------|----------------------------------------------------------------------------------------------------|
| Segmented memory acquisitions                      | [Acquire] > Segmented > Segmented, # of Segs, [Run] or [Single] After each segment fills, the oscilloscope re-arms and is ready to trigger in about 19 $\mu$ s. Remember though, for example, if the horizontal time per division control is set to 5 $\mu$ s/div, and the Time Reference is set to Center, it will take at least 50 $\mu$ s to fill all ten divisions and re-arm. (That is 25 $\mu$ s to capture pre-trigger data and 25 $\mu$ s to capture post-trigger data.) |
| Segmented memory navigation                        | [Acquire] > Segmented > Current Seg                                                                                                    |
| Segmented memory and persistence                   | [Display] > Persistence, Infinite ∞ Persistence or Variable Persistence<br>[Acquire] > Segmented > Analyze Segments                                                                                                    |
| Segmented memory,<br>save to USB storage<br>device | [Save/Recall] > Save > Format (CSV, ASCII XY, or BIN) > Settings > Save Seg (Current, All)                                                                                                    |

## Overview of Sampling

To understand the oscilloscope's sampling and acquisition modes, it is helpful to understand sampling theory, aliasing, oscilloscope bandwidth and sample rate, oscilloscope rise time, oscilloscope bandwidth required, and how memory depth affects sample rate.

## Sampling Theory

The Nyquist sampling theorem states that for a limited bandwidth (band-limited) signal with maximum frequency  $f_{MAX}$ , the equally spaced sampling frequency  $f_{S}$  must be greater than twice the maximum frequency  $f_{MAX}$ , in order to have the signal be uniquely reconstructed without aliasing.

 $f_{MAX} = f_S/2 = Nyquist frequency (f_N) = folding frequency$ 

### Aliasing

Aliasing occurs when signals are under-sampled (f<sub>S</sub> < 2f<sub>MAX</sub>). Aliasing is the signal distortion caused by low frequencies falsely reconstructed from an insufficient number of sample points.

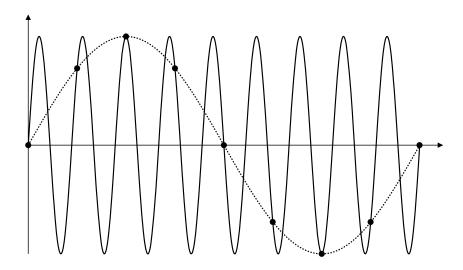

Figure 3 Aliasing

### Oscilloscope Bandwidth and Sample Rate

An oscilloscope's bandwidth is typically described as the lowest frequency at which input signal sine waves are attenuated by 3 dB (-30% amplitude error).

At the oscilloscope bandwidth, sampling theory says the required sample rate is  $f_S = 2f_{BW}$ . However, the theory assumes there are no frequency components above  $f_{MAX}$  ( $f_{BW}$  in this case) and it requires a system with an ideal brick-wall frequency response.

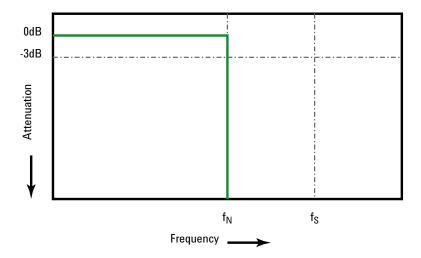

Figure 4 Theoretical Brick-Wall Frequency Response

However, digital signals have frequency components above the fundamental frequency (square waves are made up of sine waves at the fundamental frequency and an infinite number of odd harmonics), and typically, for 500 MHz bandwidths and below, oscilloscopes have a Gaussian frequency response.

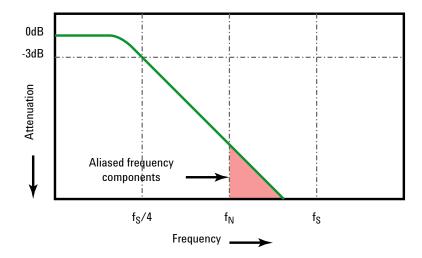

Limiting oscilloscope bandwidth (fbw) to 1/4 the sample rate (fs/4) reduces frequency components above the Nyquist frequency (fn).

Figure 5 Sample Rate and Oscilloscope Bandwidth

So, in practice, an oscilloscope's sample rate should be four or more times its bandwidth:  $f_S = 4f_{BW}$ . This way, there is less aliasing, and aliased frequency components have a greater amount of attenuation.

See Also

Evaluating Oscilloscope Sample Rates vs. Sampling Fidelity: How to Make the Most Accurate Digital Measurements, Keysight Application Note 1587 (http://literature.cdn.keysight.com/litweb/pdf/5989-5732EN.pdf)

#### Oscilloscope Rise Time

Closely related to an oscilloscope's bandwidth specification is its rise time specification. Oscilloscopes with a Gaussian-type frequency response have an approximate rise time of 0.35/f<sub>BW</sub> based on a 10% to 90% criterion.

An oscilloscope's rise time is not the fastest edge speed that the oscilloscope can accurately measure. It is the fastest edge speed the oscilloscope can possibly produce.

#### Oscilloscope Bandwidth Required

The oscilloscope bandwidth required to accurately measure a signal is primarily determined by the signal's rise time, not the signal's frequency. You can use these steps to calculate the oscilloscope bandwidth required:

1 Determine the fastest edge speeds.

You can usually obtain rise time information from published specifications for devices used in your designs.

**2** Compute the maximum "practical" frequency component.

From Dr. Howard W. Johnson's book, High-Speed  $Digital\ Design - A$   $Handbook\ of\ Black\ Magic$ , all fast edges have an infinite spectrum of frequency components. However, there is an inflection (or "knee") in the frequency spectrum of fast edges where frequency components higher than  $f_{knee}$  are insignificant in determining the shape of the signal.

 $f_{knee} = 0.5$  / signal rise time (based on 10% - 90% thresholds)

 $f_{knee} = 0.4 / signal rise time (based on 20% - 80% thresholds)$ 

**3** Use a multiplication factor for the required accuracy to determine the oscilloscope bandwidth required.

| Required accuracy | Oscilloscope bandwidth required    |
|-------------------|------------------------------------|
| 20%               | $f_{BW} = 1.0 \text{ x } f_{knee}$ |
| 10%               | $f_{BW} = 1.3 \text{ x } f_{knee}$ |
| 3%                | $f_{BW} = 1.9 \text{ x } f_{knee}$ |

#### See Also

Choosing an Oscilloscope with the Right Bandwidth for your Application, Keysight Application Note 1588

(http://literature.cdn.keysight.com/litweb/pdf/5989-5733EN.pdf)

#### Memory Depth and Sample Rate

The number of points of oscilloscope memory is fixed, and there is a maximum sample rate associated with oscilloscope's analog-to-digital converter; however, the actual sample rate is determined by the time of the acquisition (which is set according to the oscilloscope's horizontal time/div scale).

### 2 Quick Reference

sample rate = number of samples / time of acquisition

For example, when storing 50  $\mu s$  of data in 50,000 points of memory, the actual sample rate is 1 GSa/s.

Likewise, when storing 50 ms of data in 50,000 points of memory, the actual sample rate is 1 MSa/s.

The actual sample rate is displayed in the right-side information area.

The oscilloscope achieves the actual sample rate by throwing away (decimating) unneeded samples.

### Cursors

Cursors are horizontal and vertical markers that indicate X-axis values and Y-axis values on a selected waveform source. You can use cursors to make custom voltage, time, phase, or ratio measurements on oscilloscope signals.

Cursor information is displayed at the bottom of the screen.

#### X Cursors

X cursors are vertical dashed lines that adjust horizontally and can be used to measure time (s), frequency (1/s), phase (°), and ratio (%).

When used with the FFT math function as a source, the X cursors indicate frequency.

In XY horizontal mode, the X cursors display channel 1 values (Volts or Amps).

#### Y Cursors

Y cursors are horizontal dashed lines that adjust vertically and can be used to measure Volts or Amps, dependent on the channel **Probe Units** setting, or they can measure ratios (%). When math functions are used as a source, the measurement units correspond to that math function.

The Y cursors adjust vertically and typically indicate values relative to the waveform's ground point, except math FFT where the values are relative to 0 dB.

In XY horizontal mode, the Y cursors display channel 2 values (Volts or Amps).

## Cursor Knobs and Keys

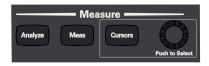

## Cursor Softkey Controls

# 2 Quick Reference

 Table 18
 Cursor Features

| Feature                     | Front Panel Key/Softkey Location (see built-in help for more information) |
|-----------------------------|---------------------------------------------------------------------------|
| Cursors mode                | [Cursors] > Mode                                                          |
| Manual cursors mode         | [Cursors] > Mode, Manual (and use Cursors knob to select and adjust)      |
| Track Waveform cursors mode | [Cursors] > Mode, Track Waveform                                          |
| Measure cursors mode        | [Meas] (cursors show locations used for most recently added measurement)  |
| Binary cursors mode         | [Cursors] > Mode, Binary                                                  |
| Hex cursors mode            | [Cursors] > Mode, Hex                                                     |
| Cursors X units             | [Cursors] > Units > X Units (Seconds, Hz, Phase, Ratio)                   |
| Cursors Y units             | [Cursors] > Units > Y Units (Base, Ratio)                                 |

### Measurements

The [Meas] key lets you make automatic measurements on waveforms. Some measurements can be made only on analog input channels.

#### NOTE

If a portion of the waveform required for a measurement is not displayed or does not display enough resolution to make the measurement (approximately 4% of full scale), the result will be displayed as greater than a value, less than a value, not enough edges, not enough amplitude (low signal), or waveform is clipped.

The results of the most recent measurements are displayed in the Measurements information area at the bottom of the screen.

Cursors are turned on to show the portion of the waveform being measured for the most recently selected measurement (right-most in the bottom measurement area).

#### NOTE

#### **Post Acquisition Processing**

In addition to changing display parameters after the acquisition, you can perform all of the measurements and math functions after the acquisition. Measurements and math functions will be recalculated as you pan and zoom and turn channels on and off. As you zoom in and out on a signal using the horizontal scale knob and vertical volts/division knob, you affect the resolution of the display. Because measurements and math functions are performed on displayed data, you affect the resolution of functions and measurements.

The units of math waveforms are described in "Units for Math Waveforms" on page 45.

All measurements are available for analog channel waveforms. All measurements except Counter are available for math waveforms other than FFT. A limited set of measurements is available for math FFT waveforms. Use the cursors to make other measurements on FFT.

# 2 Quick Reference

 Table 19
 Measurement Features

| Feature                   | Front Panel Key/Softkey Location (see built-in help for more information)                                                                                                    |
|---------------------------|----------------------------------------------------------------------------------------------------|
| Measurement source        | [Meas] > Source                                                                                                    |
|                           | Displayed channels or math functions are available for measurements. The <b>External</b> source is available only for the Counter measurement when the trigger type is <b>Edge</b> . |
| Measurement type          | [Meas] > Type:                                                                                                    |
| Snapshot all measurements | [Meas] > Type: Snapshot All, Add Measurement                                                                                                    |
|                           | You can also configure the [Quick Action] key to display the Snapshot All popup. See "Configuring the [Quick Action] Key" on page 92.                                                |
| Voltage<br>measurements   | [Meas] > Type: (Peak-Peak, Maximum, Minimum, Amplitude, Top, Base, Overshoot, Preshoot, Average, DC RMS, AC RMS), Add Measurement                                                    |
| Time measurements         | [Meas] > Type: (Period, Frequency, Counter, + Width, – Width, Bit Rate, + Duty Cycle, - Duty Cycle, Rise Time, Fall Time, Delay, Phase, X at Min Y, X at Max Y), Add Measurement     |
|                           | The Counter measurement is available when the edge or pulse width trigger mode is selected and the measurement source is the same as the trigger source.                             |
| Count measurements        | [Meas] > Type: (Positive Pulse Count, Negative Pulse Count, Rising Edge Count, Falling Edge Count), Add Measurement                                                                  |
| Measurement<br>thresholds | [Meas] > Settings > Thresholds >                                                                                                    |
|                           | Also: [Analyze] > Features, Measurement Thresholds.                                                                                                    |
| Measurement window        | [Meas] > Settings > Meas Window (Auto Select, Main, Zoom)                                                                                                    |
| Clear measurements        | [Meas] > Clear Meas >                                                                                                    |

# Mask Testing

One way to verify a waveform's compliance to a particular set of parameters is to use mask testing. A mask defines a region of the oscilloscope's display in which the waveform must remain in order to comply with chosen parameters. Compliance to the mask is verified point-by-point across the display. Mask test operates on displayed analog channels; it does not operate on channels that are not displayed.

**Table 20** Mask Testing Features

| Feature                                               | Front Panel Key/Softkey Location (see built-in help for more information)                   |
|-------------------------------------------------------|---------------------------------------------------------------------------------------------|
| Mask testing enable/disable                           | [Analyze] > Features,  Entry knob to select Mask Test, push Entry knob to enable or disable |
| Mask statistics                                       | [Analyze] > Statistics >                                                                    |
| Mask test run until                                   | [Analyze] > Setup > Run Until (Forever, Minimum # of Tests, Minimum Time, Minimum Sigma)    |
| Mask test error action                                | [Analyze] > Setup > On Error (Stop, Save, Print, Measure)                                   |
| Mask test source lock                                 | [Analyze] > Setup > Source Lock                                                             |
| Auto mask creation                                    | [Analyze] > Automask >                                                                      |
| Clear mask                                            | [Analyze] > Clear Mask                                                                      |
| Mask files, save/recall<br>from USB storage<br>device | [Save/Recall] > Save > Format, Mask (*.msk) [Save/Recall] > Recall > Recall:, Mask (*.msk)  |

## Creating/Editing Mask Files

A mask file contains the following sections:

- Mask File Identifier.
- Mask Title.
- Mask Violation Regions.
- Oscilloscope Setup Information.

Mask File Identifier The Mask File Identifier is MASK\_FILE\_548XX.

#### Mask Title

The Mask Title is a string of ASCII characters. Example: autoMask CH1 OCT 03 09:40:26 2008

When a mask file contains the keyword "autoMask" in the title, the edge of the mask is passing by definition. Otherwise, the edge of the mask is defined as a failure.

#### Mask Violation Regions

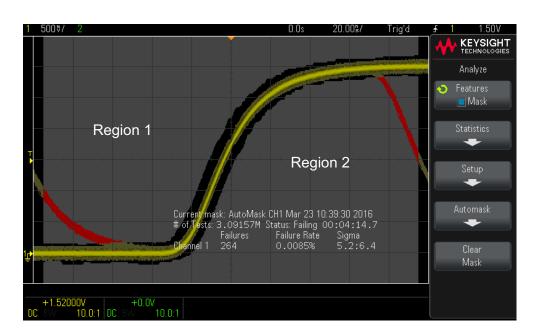

Up to 8 regions can be defined for a mask. They can be numbered 1-8. They can appear in any order in the .msk file. The numbering of the regions must go from top to bottom, left to right.

An Automask file contains two special regions: the region "glued" to the top of the display, and the region that is "glued" to the bottom. The top region is indicated by y-values of "MAX" for the first and last points. The bottom region is indicated by y-values of "MIN" for the first and last points.

The top region must be the lowest numbered region in the file. The bottom region must be the highest numbered region in the file.

Region number 1 is the top mask region. The vertices in Region 1 describe points along a line; that line is the bottom edge of the top portion of the mask.

Similarly, the vertices in Region 2 describe the line that forms the top of the bottom part of the mask.

The vertices in a mask file are normalized. There are four parameters that define how values are normalized:

- X1
- ΔX
- Y1
- · Y2

These four parameters are defined in the Oscilloscope Setup portion of the mask file

The Y-values (normally voltage) are normalized in the file using the following equation:

$$Y_{norm} = (Y - Y1)/\Delta Y$$

where  $\Delta Y = Y2 - Y1$ 

To convert the normalized Y-values in the mask file to voltage:

$$Y = (Y_{norm} * \Delta Y) + Y1$$

where  $\Delta Y = Y2 - Y1$ 

The X-values (normally time) are normalized in the file using the following equation:

$$X_{norm} = (X - X1)/\Delta X$$

To convert the normalized X-values to time:

$$X = (X_{norm} * \Delta X) + X1$$

### Oscilloscope Setup Information

The keywords "setup" and "end\_setup" (appearing alone on a line) define the beginning and end of the oscilloscope setup region of the mask file. The oscilloscope setup information contains remote programming language commands that the oscilloscope executes when the mask file is loaded.

Any legal remote programming command can be entered in this section.

The mask scaling controls how the normalized vectors are interpreted. This in turn controls how the mask is drawn on the display. The remote programming commands that control mask scaling are:

```
:MTES:SCAL:BIND 0
:MTES:SCAL:X1 -400.000E-06
:MTES:SCAL:XDEL +800.000E-06
```

:MTES:SCAL:Y1 +359.000E-03 :MTES:SCAL:Y2 +2.35900E+00

#### Building a Mask File

The following display shows a mask that uses all eight regions.

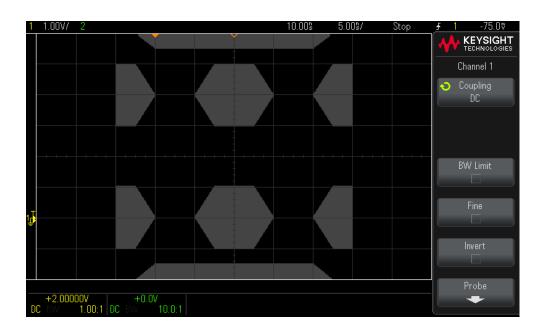

This mask is created by recalling the following mask file: MASK\_FILE\_548XX

```
"All Regions"

/* Region Number */ 1
/* Number of vertices */ 4
-12.50, MAX
-10.00, 1.750
10.00, 1.750
12.50, MAX

/* Region Number */ 2
/* Number of vertices */ 5
-10.00, 1.000
-12.50, 0.500
-15.00, 0.500
-15.00, 1.500
-12.50, 1.500

/* Region Number */ 3
/* Number of vertices */ 6
-05.00, 1.000
-02.50, 0.500
```

```
02.50, 0.500
05.00, 1.000
02.50, 1.500
-02.50, 1.500
/* Region Number */ 4
/* Number of vertices */ 5
10.00, 1.000
12.50, 0.500
15.00, 0.500
15.00, 1.500
12.50, 1.500
/* Region Number */ 5
/* Number of vertices */ 5
-10.00, -1.000
-12.50, -0.500
-15.00, -0.500
-15.00, -1.500
-12.50, -1.500
/* Region Number */ 6
/* Number of vertices */ 6
-05.00, -1.000
-02.50, -0.500
02.50, -0.500
05.00, -1.000
02.50, -1.500
-02.50, -1.500
/* Region Number */ 7
/* Number of vertices */ 5
10.00, -1.000
12.50, -0.500
15.00, -0.500
15.00, -1.500
12.50, -1.500
/* Region Number */ 8
/* Number of vertices */ 4
-12.50, MIN
-10.00, -1.750
10.00, -1.750
12.50, MIN
setup
:CHANnel1:RANGe +8.00E+00
:CHANnel1:OFFSet +2.0E+00
:CHANnel1:DISPlay 1
:TIMebase:MODE MAIN
:TIMebase:REFerence CENTer
:TIMebase:RANGe +50.00E-09
:TIMebase:POSition +10.0E-09
:MTESt:SOURce CHANnel1
:MTESt:ENABle 1
:MTESt:LOCK 1
:MTESt:SCALe:X1 +10.0E-09
:MTESt:SCALe:XDELta +1.0000E-09
:MTESt:SCALe:Y1 +2.0E+00
:MTESt:SCALe:Y2 +4.00000E+00
end_setup
```

#### 2 Quick Reference

In a mask file, all region definitions need to be separated by a blank line.

Mask regions are defined by a number of (x,y) coordinate vertices (as on an ordinary x,y graph). A "y" value of "MAX" specifies the top of the graticule, and a "y" value of "MIN" specifies the bottom of the graticule.

#### NOTE

If there are more than 1000 vertices in a mask region, only the first 1000 vertices will be processed.

The mask x,y graph is related to the oscilloscope graticule using the :MTESt:SCALe setup commands.

The oscilloscope's graticule has a time reference location (at the left, center, or right of the screen) and a trigger (t=0) position/delay value relative to the reference. The graticule also has a vertical ground 0 V reference (offset relative to the center of the screen) location.

The X1 and Y1 setup commands relate the mask region's x,y graph origin to the oscilloscope graticule's t=0 and V=0 reference locations, and the XDELta and Y2 setup commands specify the size of the graph's x and y units.

- The X1 setup command specifies the time location of the x,y graph's x origin.
- The Y1 setup command specifies the vertical location of the x,y graph's y origin.
- The XDELta setup command specifies the amount of time associated with each x unit.
- The Y2 setup command is the vertical location of the x,y graph's y=1 value (so in effect, Y2 Y1 is the YDELta value).

#### For example:

- With a graticule whose trigger position is 10 ns (before a center screen reference) and whose ground reference (offset) is 2 V below the center of the screen, to place the mask region's x,y graph's origin at center screen, you would set X1 = 10 ns and Y1 = 2 V.
- If the XDELta parameter is set to 5 ns and Y2 is set to 4 V, a mask region whose vertices are (-1, 1), (1, 1), (1, -1), and (-1, -1) goes from 5 ns to 15 ns and from 0 V to 4 V.
- If you move the mask region's x,y graph origin to the t=0 and V=0 location by setting X1 = 0 and Y1 = 0, the same vertices define a region that goes from -5 ns to 5 ns and from -2 V to 2 V.

### NOTE

Although a mask can have up to 8 regions, in any given vertical column, it is only possible to define 4 regions. When there are 4 regions in a vertical column, one region must be tied to the top (using the MAX y value) and one must be tied to the bottom (using the MIN y value).

**How is mask testing done?** InfiniiVision oscilloscopes start mask testing by creating a database that is 200 x 640 for the waveform viewing area. Each location in the array is designated as either a violation or a pass area. Each time a data point from a waveform occurs in a violation area a failure is logged. If **Test All** was selected, every active analog channel is tested against the mask database for each acquisition. Over 2 billion failures can be logged per-channel. The number of acquisitions tested is also logged and displayed as "# of Tests".

The mask file allows greater resolution than the 200 X 640 database. Some quantization of data occurs to reduce the mask file data for display on-screen.

## 2 Quick Reference

# Digital Voltmeter

The Digital Voltmeter (DVM) analysis feature provides 3-digit voltage and 5-digit frequency measurements using any analog channel. DVM measurements are asynchronous from the oscilloscope's acquisition system and are always acquiring.

 Table 21
 Digital Voltmeter Features

| Feature                                                 | Front Panel Key/Softkey Location (see built-in help for more information)                                                                    |
|---------------------------------------------------------|----------------------------------------------------------------------------------------------------|
| Digital voltmeter enable/disable                        | [Analyze] > Features,  Entry knob to select Digital Voltmeter, push Entry knob to enable or disable                                          |
| Digital voltmeter<br>mode                               | [Analyze] > Mode (DC, DC RMS, AC RMS, Frequency)                                                                                             |
|                                                         | The Frequency mode requires the Edge or Pulse Width trigger type, and the DVM source and the trigger source must be the same analog channel. |
| Digital voltmeter<br>display, transparent<br>background | [Analyze] > Transparent                                                                                                    |
| Auto range<br>enable/disable                            | [Analyze] > Auto Range Auto range can be used when the DVM input channel is not used in oscilloscope triggering.                             |

## Frequency Response Analysis

On G-suffix oscilloscope models (that have a a built-in waveform generator), the Frequency Response Analysis (FRA) feature controls the built-in waveform generator to sweep a sine wave across a range of frequencies while measuring the input to and output from a device under test (DUT). At each frequency, gain (A) and phase are measured and plotted on a frequency response Bode chart.

When the frequency response analysis completes, you can move a marker across the chart to see the measured gain and phase values at each frequency point. You can also adjust the chart's scale and offset settings for the gain and phase plots.

 Table 22
 Frequency Response Analysis Features

| Feature                                                     | Front Panel Key/Softkey Location (see built-in help for more information)                                                                                                    |
|-------------------------------------------------------------|----------------------------------------------------------------------------------------------------|
| Frequency Response<br>Analysis (FRA)<br>enable/disable      | [Analyze] > Features,  Entry knob to select Frequency Response Analysis, push Entry knob to enable or disable                                                                                                    |
| Channels probing DUT input V and output V                   | [Analyze] > Setup > Sources > Input V [Analyze] > Setup > Sources > Output V                                                                                                    |
| Frequency sweep min and max values                          | [Analyze] > Setup > Min/Max Freq,  Entry knob                                                                                                    |
| Waveform generator<br>amplitude and<br>expected output load | [Analyze] > Setup > Amplitude,                                                                                                    |
| Points per decade                                           | [Analyze] > Setup > Pts Per Decade (10, 20, 30, 40, 50)                                                                                                    |
| Run the analysis                                            | [Analyze] > Run Analysis  Frequency Response Analysis automatically changes the acquisition mode during the sweep to provide a good balance between a clean signal and high throughput at each frequency. For most frequencies, averaging is enabled with a varying number of averages. |
| Adjust scale and offset of Bode plots                       | [Analyze] > Chart > Gain/Phase Scale/Offset,                                                                                                    |
| Gain, Phase, or both plots in chart                         | [Analyze] > Chart > Trace (Gain, Phase, both)                                                                                                    |
| Autoscale gain and phase plots                              | [Analyze] > Chart > Autoscale                                                                                                    |

# 2 Quick Reference

 Table 22
 Frequency Response Analysis Features (continued)

| Feature                                                              | Front Panel Key/Softkey Location (see built-in help for more information) |
|----------------------------------------------------------------------|---------------------------------------------------------------------------|
| View measured gain and phase values                                  | [Analyze] > Move Marker,   Entry knob                                     |
| Frequency response<br>analysis display,<br>transparent<br>background | [Analyze] > Transparent                                                   |
| Save data to USB storage device                                      | [Save/Recall] > Save > Format, Frequency Response Analysis data (*.csv)   |

### Waveform Generator

On G-suffix oscilloscope models, a waveform generator is built into the oscilloscope. The waveform generator gives you an easy way to provide input signals when testing circuitry with the oscilloscope.

Waveform generator settings can be saved and recalled with oscilloscope setups. See "Save/Recall (Setups, Screens, Data)" on page 82.

 Table 23
 Waveform Generator Features

| Feature                                 | Front Panel Key/Softkey Location (see built-in help for more information)           |
|-----------------------------------------|-------------------------------------------------------------------------------------|
| Waveform generator waveform type        | [Wave Gen] > Waveform (Sine, Square, Ramp, Pulse, DC, Noise)                        |
| Waveform generator expected output load | [Wave Gen] > Settings > Output Load (50 $\Omega$ , High-Z)                          |
| Waveform generator logic presets        | [Wave Gen] > Settings > Logic Presets > (TTL, CMOS 5.0V, CMOS 3.3V, CMOS 2.5V, ECL) |
| Invert shape of waveform                | [Wave Gen] > Settings > Invert Output                                               |
| Add noise to output                     | [Wave Gen] > Settings > Add Noise                                                   |
| Modulation,<br>enable/disable           | [Wave Gen] > Settings > Modulation > Modulation                                     |
| AM modulated output                     | [Wave Gen] > Settings > Modulation > Type, Amplitude Modulation (AM)                |
| FM modulated output                     | [Wave Gen] > Settings > Modulation > Type, Frequency Modulation (FM)                |
| FSK modulated output                    | [Wave Gen] > Settings > Modulation > Type, Frequency-Shift Keying Modulation (FSK)  |
| Restore waveform generator defaults     | [Wave Gen] > Settings > Default Wave Gen                                            |

## Serial Bus Decode/Trigger

Depending on the oscilloscope model, the following hardware-accelerated serial decode and trigger options are available:

| Serial decode and trigger type:                                                                         | With license: |
|----------------------------------------------------------------------------------------------------|---------------|
| CAN (Controller Area Network)                                                                           | AUTO          |
| I2C (Inter-IC)                                                                                          | EMBD          |
| LIN (Local Interconnect Network)                                                                        | AUTO          |
| SPI (Serial Peripheral Interface)                                                                       | EMBD          |
| UART (Universal Asynchronous Receiver/Transmitter) protocols including RS232 (Recommended Standard 232) | EMBD          |

To determine whether these licenses are installed on your oscilloscope, press **[Help] > About Oscilloscope**.

To order serial decode licenses, go to www.keysight.com and search for the product number (for example, DSOX1AUTO) or contact your local Keysight Technologies representative (see www.keysight.com/find/contactus).

#### Triggering on Serial Data

When triggering on a slow serial signal (for example, I2C, SPI, CAN, LIN, etc.) it may be necessary to switch from the Auto trigger mode to the Normal trigger mode to prevent the oscilloscope from Auto-triggering and stabilize the display. You can select the trigger mode by pressing the [Trigger] key, then the Mode softkey.

Also, the threshold voltage level must be set appropriately for each source channel. The threshold level for each serial signal can be set in the Signals menu (press [Analyze] > Features, select Serial Bus, then press the Signals softkey).

 Table 24
 Serial Bus Decode/Trigger Features

| Feature                              | Front Panel Key/Softkey Location (see built-in help for more information)                                        |
|--------------------------------------|----------------------------------------------------------------------------------------------------|
| Serial bus select,<br>enable/disable | [Analyze] > Features,  Entry knob to select Serial Bus, push Features softkey or Entry knob to enable or disable |
| Serial bus mode                      | [Analyze] > Mode,                                                                                                |
| Serial bus trigger                   | [Trigger] > Trigger Type, Serial 1                                                                               |

# CAN Decode/Trigger

The CAN serial decode and triggering option can be enabled with the AUTO license.

 Table 25
 CAN Decode/Trigger Features

| Feature                  | Front Panel Key/Softkey Location (see built-in help for more information)                                                                                                    |
|--------------------------|----------------------------------------------------------------------------------------------------|
| CAN signal setup         | After selecting the Serial Bus and the CAN serial bus mode, press [Analyze] > Signals > to open the CAN Signals menu. In this menu, you can select the oscilloscope source channel probing the signal and the appropriate threshold voltage to use when decoding/triggering the signal, as well as other signal options. |
| CAN baud rate            | [Analyze] > Signals > Baud,                                                                                                    |
| CAN sample point         | [Analyze] > Signals > Sample Point,  Entry knob                                                                                                    |
| CAN signal type/polarity | [Analyze] > Signals > Signal,                                                                                                    |
| CAN counters             | [Analyze] > Reset CAN Counters                                                                                                    |
|                          | Counters run even when the oscilloscope is stopped (not acquiring data).                                                                                                    |
|                          | When an overflow condition occurs, the counter displays <b>OVERFLOW</b> .                                                                                                    |

 Table 25
 CAN Decode/Trigger Features (continued)

| Feature     | Front Panel Key/Softkey Location (see built-in help for more information)                                                                                                    |
|-------------|----------------------------------------------------------------------------------------------------|
| CAN trigger | [Trigger] > Trigger Type, Serial 1 (CAN)                                                                                                    |
|             | [Trigger] > Trigger on: (SOF - Start of Frame, Remote Frame ID (RTR), Data Frame ID (~RTR), Remote or Data Frame ID, Data Frame ID and Data, Error Frame, All Errors, Acknowledge Error, Overload Frame) |
|             | For triggers where you can specify frame ID or data values, press [Trigger] > Bits > to open the CAN Bits menu where you can enter the values.                                                           |

### 12C Decode/Trigger

On all 1000 X-Series oscilloscopes, the I2C serial decode and triggering option can be enabled with the EMBD license.

When interpreting the decode waveforms, see the **Mode** softkey built-in help.

 Table 26
 I2C Decode/Trigger Features

| Feature          | Front Panel Key/Softkey Location (see built-in help for more information)                                                                                                    |
|------------------|----------------------------------------------------------------------------------------------------|
| I2C signal setup | After selecting the Serial Bus and the I2C serial bus mode, press [Analyze] > Signals > to open the I2C Signals menu. In this menu, you can select the oscilloscope source channels probing the serial clock and serial data signals. You can also specify the appropriate threshold voltages to use when decoding and triggering on the signals. |
| I2C address size | [Analyze] > Addr Size (7 Bit, 8 Bit)                                                                                                    |
| I2C trigger      | [Trigger] > Trigger Type, Serial 1 (I2C)                                                                                                    |
|                  | [Trigger] > Trigger on: (Start Condition, Stop Condition, Missing Acknowledge, Address with no Ack, Restart, EEPROM Data Read, Frame (Start: Addr7: Read: Ack: Data), Frame (Start: Addr7: Write: Ack: Data), Frame (Start: Addr7: Write: Ack: Data2), Frame (Start: Addr7: Write: Ack: Data2), 10-bit Write)                                     |
|                  | For triggers where you can specify address or data values, there are additional softkeys you can use to enter the values.                                                                                                    |

## LIN Decode/Trigger

The LIN serial decode and triggering option can be enabled with the AUTO license.

 Table 27
 LIN Decode/Trigger Features

| Feature          | Front Panel Key/Softkey Location (see built-in help for more information)                                                                                                    |
|------------------|----------------------------------------------------------------------------------------------------|
| LIN signal setup | After selecting the Serial Bus and the LIN serial bus mode, press [Analyze] > Signals > to open the LIN Signals menu. In this menu, you can select the oscilloscope source channel probing the signal and the appropriate threshold voltage to use when decoding/triggering the signal, as well as other signal options. |
| LIN baud rate    | [Analyze] > Signals > Baud > Baud,  Entry knob                                                                                                    |
| LIN sample point | [Analyze] > Signals > Sample Point,                                                                                                    |
| LIN standard     | [Analyze] > Signals > Standard,                                                                                                    |
| LIN sync break   | [Analyze] > Signals > Sync Break,  Entry knob (>= 11, >= 12, >= 13)                                                                                                    |
| LIN show parity  | [Analyze] > Show Parity                                                                                                    |
| LIN trigger      | [Trigger] > Trigger Type, Serial 1 (LIN)                                                                                                    |
|                  | [Trigger] > Trigger on: (Sync - Sync Break, ID - Frame ID, ID & Data - Frame ID and Data, Parity Error, Checksum Error)                                                                                                    |
|                  | For triggers where you can specify frame ID or data values, there are additional softkeys you can use to enter the values.                                                                                                    |

# SPI Decode/Trigger

The SPI serial decode and triggering option can be enabled with the EMBD license.

 Table 28
 SPI Decode/Trigger Features

| Feature          | Front Panel Key/Softkey Location (see built-in help for more information)                                                                                                    |
|------------------|----------------------------------------------------------------------------------------------------|
| SPI signal setup | After selecting the Serial Bus and the SPI serial bus mode, press [Analyze] > Signals > to open the SPI Signals menu. In this menu, there are separate softkeys and submenus for specifying the Clock, MOSI/MISO, and CS (chip select) signal oscilloscope source channels, threshold voltages, and edge for the Clock source. |
|                  | The <b>Display Info</b> softkey lets you display or hide signal setup and timing diagram information.                                                                                                    |

 Table 28
 SPI Decode/Trigger Features (continued)

| Feature       | Front Panel Key/Softkey Location (see built-in help for more information)                                 |
|---------------|----------------------------------------------------------------------------------------------------|
| SPI framing   | [Analyze] > Signals > CS > Frame by,  Entry knob (~CS - Not Chip Select, CS - Chip Select, Clock Timeout) |
| SPI word size | [Analyze] > Word Size                                                                                     |
| SPI bit order | [Analyze] > Bit Order (MSB, LSB)                                                                          |
| SPI trigger   | [Trigger] > Trigger Type, Serial 1 (SPI)                                                                  |
|               | [Trigger] > Trigger Setup > Trigger Type (Master-Out, Slave-In (MOSI) Data)                               |
|               | The additional softkeys let you specify the number of data bits and the value of each bit.                |

# UART/RS232 Decode/Trigger

On all 1000 X-Series oscilloscopes, the UART/RS232 serial decode and triggering option can be enabled with the EMBD license.

 Table 29
 UART/RS232 Decode/Trigger Features

| Feature                      | Front Panel Key/Softkey Location (see built-in help for more information)                                                                                                    |
|------------------------------|----------------------------------------------------------------------------------------------------|
| UART/RS232 signal<br>setup   | After selecting the Serial Bus and the UART/RS232 serial bus mode, press [Analyze] > Signals > to open the UART Signals menu. In this menu, you can select the oscilloscope source channels probing the Rx and Tx signals and the appropriate threshold voltage for each.       |
| UART/RS232 bus configuration | After selecting the Serial Bus and the UART/RS232 serial bus mode, press [Analyze] > Bus Config > to open the UART Bus Config menu. In this menu, you can select the oscilloscope source channels probing the Rx and Tx signals and the appropriate threshold voltage for each. |
| UART/RS232 number of bits    | [Analyze] > Bus Config > # Bits,  Entry knob (5, 6, 7, 8, 9)                                                                                                    |
| UART/RS232 parity            | [Analyze] > Bus Config > Parity,  Entry knob (Even, Odd, None)                                                                                                    |
| UART/RS232 baud rate         | [Analyze] > Bus Config > Baud Rate > Baud,  Entry knob                                                                                                    |
| UART/RS232 bus polarity      | [Analyze] > Bus Config > Polarity,  Entry knob (Idle low, Idle high)                                                                                                    |

 Table 29
 UART/RS232 Decode/Trigger Features (continued)

| Feature                 | Front Panel Key/Softkey Location (see built-in help for more information)                                                                                                    |  |  |
|-------------------------|----------------------------------------------------------------------------------------------------|--|--|
| UART/RS232 bit order    | [Analyze] > Bus Config > Bit Order,   Entry knob (LSB, MSB)                                                                                                    |  |  |
| UART/RS232 display base | [Analyze] > Settings > Base,                                                                                                    |  |  |
| UART/RS232 framing      | [Analyze] > Settings > Framing,  Entry knob (Off, 8-bit hex value)                                                                                                    |  |  |
| UART/RS232 counters     | [Analyze] > Settings > Reset UART Counters                                                                                                    |  |  |
|                         | Counters run even when the oscilloscope is stopped (not acquiring data).                                                                                                    |  |  |
|                         | When an overflow condition occurs, the counter displays <b>OVERFLOW</b> .                                                                                                    |  |  |
| UART/RS232 trigger      | [Trigger] > Trigger Type, Serial 1 (UART/RS232)                                                                                                    |  |  |
|                         | [Trigger] > Trigger Setup > Trigger (Rx Start Bit, Rx Stop Bit, Rx Data, Rx 1:Data, Rx 0:Data, Rx X:Data, Tx Start Bit, Tx Stop Bit, Tx Data, Tx 1:Data, Tx 0:Data, Tx X:Data, Rx or Tx Parity Error)         |  |  |
|                         | For triggers where you can specify data values, there are additional softkeys for specifying the data comparison operator, the data value, the data value base (Hex or ASCII), and the Nth frame burst count. |  |  |

# Save/Recall (Setups, Screens, Data)

Oscilloscope setups, reference waveforms, and mask files can be saved to internal oscilloscope memory or to a USB storage device and recalled later. You can also recall default or factory default setups.

Oscilloscope screen images can be saved to a USB storage device in BMP or PNG formats.

Acquired waveform data can be saved to a USB storage device in comma-separated value (CSV), ASCII XY, and binary (BIN) formats.

There is also a command to securely erase all the oscilloscope's non-volatile internal memory.

Table 30 Save/Recall Features

| Feature                                                             | Front Panel Key/Softkey Location (see built-in help for more information)                                                                                                    |  |
|---------------------------------------------------------------------|----------------------------------------------------------------------------------------------------|--|
| Save setup files,<br>screen images,<br>waveform data, mask<br>files | [Save/Recall] > Save > You can also configure the [Quick Action] key to save setups, screen images, or data. See "Configuring the [Quick Action] Key" on page 92.              |  |
| Save setup files                                                    | [Save/Recall] > Save > Format, Setup (*.scp) Press to Save                                                                                                    |  |
| Save screen images                                                  | [Save/Recall] > Save > Format,  8-bit Bitmap image (*.bmp)  24-bit Bitmap image (*.bmp)  24-bit image (*.png)  Settings >  Setup Info  Invert Grat  Palette (Color, Grayscale) |  |

**Table 30** Save/Recall Features (continued)

| Feature                                                 | Front Panel Key/Softkey Location (see built-in help for more information)                                         |  |  |
|---------------------------------------------------------|----------------------------------------------------------------------------------------------------|--|--|
| Save waveform data                                      | [Save/Recall] > Save > Format,                                                                                    |  |  |
|                                                         | - CSV data (*.csv)                                                                                                |  |  |
|                                                         | ASCII XY data (*.csv)                                                                                             |  |  |
|                                                         | Multi Channel Waveform data (*.h5)                                                                                |  |  |
|                                                         | Binary data (*.bin)                                                                                               |  |  |
|                                                         | Settings > Length (to select number of data points to be saved, see "Length Control" on page 83)                  |  |  |
|                                                         | When saving waveform data, the save times depend on the chosen format: BIN=fastest, ASCII XY=medium, CSV=slowest. |  |  |
| Quick save to USB storage device                        | [Save to USB] (once "save to USB" settings have been configured under [Save/Recall] > Save)                       |  |  |
| Recall setups, mask<br>files, or reference<br>waveforms | [Save/Recall] > Recall > Recall:                                                                                  |  |  |
| Recall setup files                                      | [Save/Recall] > Recall > Recall:, Setup (*.scp)                                                                   |  |  |
| Factory default setup                                   | [Save/Recall] > Default/Erase > Factory Default                                                                   |  |  |
| Secure erase                                            | [Save/Recall] > Default/Erase > Secure Erase                                                                      |  |  |

### Length Control

The **Length** control is available when saving data to CSV, ASCII XY, or BIN format files. It sets the number of data points that will be output to the file. Only displayed data points are saved.

The maximum number of data points depends on these things:

- Whether acquisitions are running. When stopped, data comes from the raw acquisition record. When running, data comes from the smaller measurement record.
- Whether the oscilloscope was stopped using [Stop] or [Single]. Running
  acquisitions split memory to provide fast waveform update rates. Single
  acquisitions use full memory.
- Whether only one channel of a pair is turned on. (Channels 1 and 2 are one pair, channels 3 and 4 are the other.) Acquisition memory is divided among the channels in a pair.

#### 2 Quick Reference

- Whether reference waveforms are on. Displayed reference waveforms consume acquisition memory.
- Whether segmented memory is on. Acquisition memory is divided by the number of segments.
- The horizontal time/div (sweep speed) setting. At faster settings, fewer data points appear on the display.
- When saving to a CSV format file, the maximum number of data points is 50,000.

When necessary, the Length control performs a "1 of n" decimation of the data . For example: if the **Length** is set to 1000, and you are displaying a record that is 5000 data points in length, four of each five data points will be decimated, creating an output file 1000 data points in length.

## Print (Screens)

You can print the complete display, including the status line and softkey labels, to a USB printer or a network printer.

To set up a printer:

- 1 Connect a printer. You can:
  - Connect a USB printer to the rectangular USB host port on the front panel.

For the most up-to-date information on printers that are compatible with the InfiniiVision oscilloscopes, please visit <a href="https://www.keysight.com/find/InfiniiVision-printers">www.keysight.com/find/InfiniiVision-printers</a>.

- Set up a network printer connection. See "To set up network printer connections" on page 86.
- **2** To open the Print Config menu:
  - Press [Save/Recall] > Print.
  - Select the Quick Print quick action ([Utility] > Quick Action > Action, Quick Print);
     then, press Settings.

Some softkeys in the Print Config menu are ghosted (not available) until a printer is connected.

**Table 31** Print Config Menu Features

| Feature                     | Front Panel Key/Softkey Location (see built-in help for more information) |
|-----------------------------|---------------------------------------------------------------------------|
| Printer selection           | Print to, (printer)                                                       |
| Print options               | Options,  Setup Information Invert Graticule Colors Form Feed Landscape   |
| Color or grayscale printing | Palette, (Color, Grayscale)                                               |
| Print the current screen    | Press to Print                                                            |

To print the current screen once the printer is configured (and **Quick Print** is selected as the quick action), simply press the **[Quick Action]** key.

### To set up network printer connections

You can set up network printer connections. A *network printer* is a printer attached to the network or a print server on the network.

- 1 Press [Save/Recall] > Print.
- 2 In the Print Config menu, press the **Print to** softkey; then, turn the Entry knob to select the network printer you want to configure (either #0 or #1).
- 3 Press the **Network Setup** softkey.
- **4** In the Network Printer Setup Menu, press the **Modify** softkey; then, turn the Entry knob to select the network parameter you want to enter.

The setting that must be entered is:

- Printer Address this is the printer or print server's address in one of the following formats:
  - IP address of a network-enabled printer (for example: 192.168.1.100 or 192.168.1.100:650). Optionally, a non-standard port number can be specified following a colon.
  - IP address of a print server followed by the path to the printer (for example: 192.168.1.100/printers/printer-name or 192.168.1.100:650/printers/printer-name).
- **5** Use the **Spell**, **Enter**, and **Delete Character** softkeys to enter the network printer settings:
  - **Spell** press this softkey and turn the entry knob to select the character at the current position.
  - **Enter** press this softkey to enter characters and move the cursor to the next character position.
  - Delete Character press the Enter softkey until the desired character is highlighted; then, press this softkey to delete the character.
- **6** Press the **Apply** softkey to make the printer connection.

A message appears to tell you whether the connection was successful.

# Utility Settings

This section explains oscilloscope utility functions.

 Table 32
 Utility Features

| Feature                 | Front Panel Key/Softkey Location (see built-in help for more information)                                                                                                    |
|-------------------------|----------------------------------------------------------------------------------------------------|
| I/O setup               | [Utility] > I/O >                                                                                                    |
|                         | The oscilloscope can be accessed and/or controlled remotely using these interfaces:                                                                                                    |
|                         | USB device port on the rear panel (square shaped USB port).                                                                                                    |
|                         | Connect the USB device port to a computer only when the oscilloscope is turned off or when the oscilloscope is fully booted up and running. If you make this connection while the oscilloscope is booting up, you will likely get a "USB device not recognized" error.                                                                                |
|                         | LAN interface on the rear panel.                                                                                                    |
|                         | The oscilloscope can be controlled using both I/O interfaces at the same time.                                                                                                    |
|                         | For more information, see the <i>Programmer's Guide</i> .                                                                                                    |
| File explorer           | [Utility] > File Explorer >                                                                                                    |
|                         | From the internal file system, under "/User Files", you can load oscilloscope setup files (from 10 locations) or mask files (from four locations).                                                                                                    |
|                         | From a connected USB storage device, you can load setup files, mask files, license files, firmware update (*.ksx) files, label files, etc. Also, you can delete files on a connected USB storage device. See also "USB Storage Devices" on page 91.                                                                                                   |
|                         | The rectangular USB port on the front panel is a USB Series A receptacle to which you can connect USB mass storage devices and printers.                                                                                                    |
|                         | <b>NOTE:</b> To properly unmount a USB storage device before removal, press the <b>Eject</b> softkey. If you remove the device without pressing the <b>Eject</b> softkey first, the device will be marked as needing repair when connecting to a computer with the Windows operating system (even though there are no harmful effects to the device). |
| V/div expansion         | [Utility] > Options > Preferences > Expand,                                                                                                    |
| options                 | - Ground                                                                                                    |
|                         | - Center                                                                                                    |
| Transparent backgrounds | [Utility] > Options > Preferences > Transparent                                                                                                    |
| Screen saver            | [Utility] > Options > Preferences > Screen Saver >                                                                                                    |
| Autoscale preferences   | [Utility] > Options > Preferences > Autoscale >                                                                                                    |

 Table 32
 Utility Features (continued)

| Feature                           | Front Panel Key/Softkey Location (see built-in help for more information)                                                                      |  |  |
|-----------------------------------|----------------------------------------------------------------------------------------------------|--|--|
| Undo Autoscale                    | [Utility] > Options > Preferences > Autoscale > Undo Autoscale                                                                                 |  |  |
| Fast debug Autoscale              | [Utility] > Options > Preferences > Autoscale > Fast Debug                                                                                     |  |  |
| Channels to be autoscaled         | [Utility] > Options > Preferences > Autoscale > Channels (All Channels, Only Displayed Channels)                                               |  |  |
| Acquisition mode during autoscale | [Utility] > Options > Preferences > Autoscale > Acq Mode (Use normal acquisition mode, Preserve acquisition mode)                              |  |  |
| Oscilloscope clock                | [Utility] > Options > Clock >                                                                                                    |  |  |
| Softkey menu timeout              | [Utility] > Options > Menu Timeout                                                                                                    |  |  |
| Gen Out signal                    | [Utility] > Options > Auxiliary > Gen Out,  Triggers  Mask  WaveGen                                                                            |  |  |
| User calibration protect          | [Utility] > Options > Auxiliary > Cal Protect                                                                                                  |  |  |
| Remote command logging            | [Utility] > Options > Remote Log >                                                                                                    |  |  |
| Service task support              | [Utility] > Service >                                                                                                    |  |  |
|                                   | See also the Keysight InfiniiVision DSOX1204A/G Oscilloscopes Service Guide. The service guide also tells you how to:                          |  |  |
|                                   | Clean the oscilloscope                                                                                                    |  |  |
|                                   | Check warranty and extended services status                                                                                                    |  |  |
|                                   | Contact Keysight (www.keysight.com/find/contactus)                                                                                             |  |  |
|                                   | Return the instrument                                                                                                    |  |  |
| User calibration                  | [Utility] > Service > Start User Calibration                                                                                                   |  |  |
| User calibration status           | [Utility] > Service > User Calibration Status                                                                                                  |  |  |
| Hardware self test                | [Utility] > Service > Diagnostics > Hardware Self Test                                                                                         |  |  |
| Front panel self test             | [Utility] > Service > Diagnostics > Front Panel Self Test                                                                                      |  |  |
| Crash log export                  | [Utility] > Service > Diagnostics > Export Logs > Crash log files are used by Keysight Technical Support when debugging oscilloscope problems. |  |  |

 Table 32
 Utility Features (continued)

| Feature                 | Front Panel Key/Softkey Location (see built-in help for more information)                                          |  |  |  |
|-------------------------|----------------------------------------------------------------------------------------------------|--|--|--|
| Host ID export          | [Utility] > Service > Export Host ID >                                                                             |  |  |  |
|                         | The oscilloscope's Host ID is needed when redeeming licenses for oscilloscope upgrades or other licensed features. |  |  |  |
| About oscilloscope      | [Help] > About Oscilloscope                                                                                        |  |  |  |
|                         | Displays: model number, serial number, bandwidth, software version, and installed licenses                         |  |  |  |
| User interface language | [Help] > Language                                                                                                  |  |  |  |

### Setting up the Oscilloscope's LAN Connection

You can place the oscilloscope on the network and set up its LAN connection. Once that is done, you can use the oscilloscope's web interface or remotely control the oscilloscope via the LAN interface.

The oscilloscope supports methods for automated LAN configuration or manual LAN configuration (see "To establish a LAN connection" on page 89). It is also possible to set up a point-to-point LAN connection between a PC and the oscilloscope (see "Stand-alone (Point-to-Point) Connection to a PC" on page 91).

Once the oscilloscope is set up on the network, you can use the oscilloscope's web page to view or change its network configuration and access additional settings (like the network password). See "Web Interface" on page 93.

#### NOTE

Any time you modify the oscilloscope's hostname, it breaks the connection between the oscilloscope and the LAN. You need to re-establish communication to the oscilloscope using the new hostname.

#### To establish a LAN connection

# Automatic Configuration

- 1 Press [Utility] > I/O.
- **2** Press the **LAN Settings** softkey.
- **3** Press the **Config** softkey; then, turn the Entry knob to select **Automatic**, and press the softkey again to enable it.

- If your network supports DHCP or AutoIP, enabling **Automatic** lets the oscilloscope use those services to get its LAN configuration settings
- **4** If your network provides Dynamic DNS, you can enable the **Dynamic DNS** option to let the oscilloscope register its hostname and use the DNS server for name resolution.
- **5** You can enable the **Multicast DNS** option to let the oscilloscope use Multicast DNS for name resolution on small networks without a conventional DNS server.
- **6** Connect the oscilloscope to the local area network (LAN) by inserting the LAN cable into the "LAN" port on the rear panel of the oscilloscope.

In a few moments the oscilloscope will connect to the network automatically.

If the oscilloscope does not automatically connect to the network, press [Utility] > I/O > LAN Reset. In a few moments the oscilloscope will connect to the network.

# Manual Configuration

- **1** Get the oscilloscope's network parameters (host name, IP address, subnet mask, gateway IP, DNS IP, etc.) from your network administrator.
- 2 Press [Utility] > I/O.
- **3** Press the **LAN Settings** softkey.
- **4** Press the **Config** softkey; then, turn the Entry knob to select **Automatic**, and press the softkey again to disable it.
  - If Automatic is not enabled, the oscilloscope's LAN configuration must be set up manually using the **Addresses** and **Host name** softkeys
- **5** Configure the oscilloscope's LAN interface:
  - a Press the Addresses softkey.
  - **b** Use the **Modify** softkey (and the other softkeys and the Entry knob) to enter the IP Address, Subnet Mask, Gateway IP, and DNS IP values. When you are done, go back up in the menu hierarchy.
  - **c** Press the **Host name** softkey. Use the softkeys and the Entry knob to enter the Host name. When you are done, go back up in the menu hierarchy.
  - **d** Press the **Apply** softkey.
- **6** Connect the oscilloscope to the local area network (LAN) by inserting the LAN cable into the "LAN" port on the rear panel of the oscilloscope.

#### Stand-alone (Point-to-Point) Connection to a PC

The following procedure describes how to establish a point-to-point (stand alone) connection to the oscilloscope. This is useful if you want to control the oscilloscope using a laptop computer or a stand-alone computer.

- 1 Press [Utility] > I/O.
- 2 Press the LAN Settings softkey.
- **3** Press the **Config** softkey; then, turn the Entry knob to select **Automatic**, and press the softkey again to enable it.
  - If your network supports DHCP or AutoIP, enabling **Automatic** lets the oscilloscope use those services to get its LAN configuration settings
- 4 Connect your PC to the oscilloscope using a cross-over LAN cable such as Keysight part number 5061-0701, available on the web at www.keysight.com/find/parts.
- **5** Cycle power on the oscilloscope. Wait until the LAN connection is configured:
  - Press [Utility] > I/O and wait until the LAN status shows "configured".

This may take a few minutes.

Now, the instrument is connected, and the instrument's web interface or remote control via LAN may be used.

### **USB Storage Devices**

Use your PC to create directories on a USB storage device.

Most USB mass storage devices are compatible with the oscilloscope. However, certain devices may be incompatible, and may not be able to be read or written to. USB storage devices must be formatted with the FAT/FAT16, FAT32, NTFS, EXT2, EXT3, or EXT4 file system format. The exFAT format is not supported. Any given storage device may not support all of these formats.

When the USB mass storage device is connected to the oscilloscope's USB host port, a small four-color circle icon may be displayed briefly as the USB storage device is read.

You must "eject" a USB mass storage device before unplugging it; otherwise, the device will be marked as needing repair when connecting to a computer with the Windows operating system (even though there are no harmful effects to the device).

### 2 Quick Reference

Do not connect USB storage devices that identify themselves as hardware type "CD" because these devices are not compatible with the InfiniiVision X-Series oscilloscopes.

# Configuring the [Quick Action] Key

The [Quick Action] key lets you perform common, repetitive actions by pressing a single key.

Table 33 Quick Action Features

| Feature              | Front Panel Key/Softkey Location (see built-in help for more information)        |
|----------------------|----------------------------------------------------------------------------------|
| Quick action setup   | [Utility] > Quick Action > Action,                                               |
|                      | - Off                                                                            |
|                      | Quick Measure All                                                                |
|                      | <ul> <li>Quick Mask Statistics Reset – see "Mask Testing" on page 65.</li> </ul> |
|                      | Quick Print – see "Print (Screens)" on page 85.                                  |
|                      | • Quick Save – see "Save/Recall (Setups, Screens, Data)" on page 82.             |
|                      | - Quick Recall                                                                   |
|                      | Quick Freeze Display                                                             |
|                      | Quick Trigger Mode – see "Trigger Mode, Coupling, Reject, Holdoff" on page 51.   |
|                      | - Quick Clear Display                                                            |
| Quick action perform | [Quick Action]                                                                   |

#### Web Interface

When Keysight InfiniiVision 1000 X-Series oscilloscopes are set up on the LAN, you can access the oscilloscope's built-in web server using a Java-enabled web browser. The oscilloscope's web interface lets you:

- View information about the oscilloscope like its model number, serial number, host name, IP address, and VISA (address) connect string.
- Control the oscilloscope using the Remote Front Panel.
- Send SCPI (Standard Commands for Programmable Instrumentation) remote programming commands via the SCPI Commands applet window.
- · Save setups, screen images, waveform data, and mask files.
- Recall setup files, reference waveform data files, or mask files.
- Get screen images and save or print them from the browser.
- Activate the Identification function to identify a particular instrument by causing a message to be displayed or a front panel light to blink.
- View installed options, view firmware versions and install firmware upgrade files, and view calibration status (via the Instrument Utilities page).
- · View and modify the oscilloscope's network configuration.

The web interface for InfiniiVision X-Series oscilloscopes also provides help for each of its pages.

Microsoft Internet Explorer is the recommended Web browser for communication and control of the oscilloscope. Other Web browsers may work but are not guaranteed to work with the oscilloscope. The Web browser must be Java-enabled.

Before you can use the web interface, you must place the oscilloscope on the network and set up its LAN connection.

## Accessing the Web Interface

To access the oscilloscope's web interface:

1 Connect the oscilloscope to your LAN (see "To establish a LAN connection" on page 89) or establish a point-to-point connection (see "Stand-alone (Point-to-Point) Connection to a PC" on page 91).

It is possible to use a point-to-point connection, but using a normal LAN connection is the preferred method.

#### 2 Quick Reference

2 Type the oscilloscope's hostname or IP address in the web browser. The oscilloscope's web interface Welcome Page is displayed.

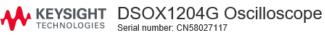

Log in 🌣

Home

Control Instrument

Get Image

Instrument Utilities

Configure LAN

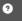

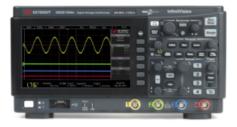

# Connected to DSOX1204G Oscilloscope

at IP address 141.121.229.200

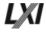

☐ Enable front panel identification indicator

#### Description

| Model number      | DSOX1204G                                 |
|-------------------|-------------------------------------------|
| Manufacturer      | Keysight Technologies                     |
| Serial number     | CN58027117                                |
| Firmware revision | 01.99.2018082531                          |
| Description       | Keysight InfiniiVision Oscilloscope 0 - 0 |

#### VISA instrument addresses

| HISLIP LAN protocol    | TCPIP::141.121.229.200::hislip0::INSTR |
|------------------------|----------------------------------------|
| TCP/IP SOCKET protocol | TCPIP::141.121.229.200::5025::SOCKET   |
| TCP/IP TELNET protocol | TCPIP::141.121.229.200::5024::SOCKET   |
| USB (USBTMC/488)       | USB0::10893::918::CN58027117::0::INSTR |

#### → More Information

© Keysight Technologies 2006 - 2018 Support Product Keysight

# Specifications and Characteristics

For up-to-date specifications and characteristics on the 1000 X-Series oscilloscopes, see the data sheet at: <a href="https://www.keysight.com/find/1200X-Series">www.keysight.com/find/1200X-Series</a>

# **Environmental Conditions**

| Environment                     | Indoor use only.                                                                                                    |  |  |
|---------------------------------|----------------------------------------------------------------------------------------------------|--|--|
| Ambient                         | Operating: 0 °C to +50 °C                                                                                                    |  |  |
| temperature                     | Non-operating: -40 °C to +70 °C                                                                                                    |  |  |
| Humidity                        | Operating: Up to 95% RH, non-condensing to temperatures up to +40 °C decreasing linearly to 50% RH at +50 °C                                                                                     |  |  |
|                                 | Non-operating: Up to 90% RH up to +65 °C (non condensing)                                                                                                    |  |  |
| Altitude                        | Operating: to 3,000 m                                                                                                    |  |  |
|                                 | Non-operating to 15,300 m                                                                                                    |  |  |
| Overvoltage<br>Category         | This product is intended to be powered by MAINS that comply to Overvoltage Category II, which is typical of cord-and-plug connected equipment.                                                   |  |  |
| Pollution Degree                | The InfiniiVision 1000 X-Series oscilloscopes may be operated in environments of Pollution Degree 2 (or Pollution Degree 1).                                                                     |  |  |
| Pollution Degree<br>Definitions | Pollution Degree 1: No pollution or only dry, non-conductive pollution occurs.  The pollution has no influence. Example: A clean room or climate controlled office environment.                  |  |  |
|                                 | Pollution Degree 2. Normally only dry non-conductive pollution occurs. Occasionally a temporary conductivity caused by condensation may occur. Example: General indoor environment.              |  |  |
|                                 | Pollution Degree 3: Conductive pollution occurs, or dry, non-conductive pollution occurs which becomes conductive due to condensation which is expected. Example: Sheltered outdoor environment. |  |  |

# Declaration of Conformity

For Declarations of Conformity for Keysight products, go to: www.keysight.com/go/conformity

#### Probes and Accessories

For a list of the probes and accessories that are compatible with the 1000 X-Series oscilloscopes, see the data sheet at: <a href="https://www.keysight.com/find/1200X-Series">www.keysight.com/find/1200X-Series</a>

Because the 1000 X-Series oscilloscopes do not have a ring around the BNC connector for identifying probes, you must set the probe attenuation factor manually. See "Setting Analog Channel Probe Options" on page 38.

See Also For more information on probes and accessories, see www.keysight.com for:

- Probes and Accessories Selection Guide (5989-6162EN)
- InfiniiVision Oscilloscope Probes and Accessories Selection Guide Data Sheet (5968-8153EN)
- For compatibility information, manuals, application notes, data sheets, selection guides, SPICE models, and more for oscilloscope probes, see the Probe Resource Center at: www.keysight.com/find/PRC

# Software and Firmware Updates

From time to time Keysight Technologies releases software and firmware updates for its products. To search for firmware updates for your oscilloscope, direct your web browser to <a href="https://www.keysight.com/find/1200X-Series-sw">www.keysight.com/find/1200X-Series-sw</a>.

To view the currently installed software and firmware press [Help] > About Oscilloscope.

Once you have downloaded a firmware update file, you can place it on a USB storage device and load the file using File Explorer (see "Utility Settings" on page 87).

# Acknowledgements

 Table 34
 Third-Party Software

| Software              | Description and Copyright                                                                                                    | License <sup>1</sup>             |
|-----------------------|----------------------------------------------------------------------------------------------------|----------------------------------|
| asio                  | Copyright (c) 2003-2018 Christopher M. Kohlhoff                                                                                                    | Boost Software License (BSL-1.0) |
| Boost Libraries       | Copyright © 2008 Beman Dawes, Rene Rivera                                                                                                    | Boost Software License (BSL-1.0) |
| Breakpad              | Copyright (c) 2006, Google Inc.                                                                                                    | BSD 3-clause "New" or            |
|                       | Copyright 2001-2004 Unicode, Inc.                                                                                                    | "Revised" License                |
| Haru Free PDF Library | Copyright (C) 1999-2006 Takeshi Kanno                                                                                                    | zlib License                     |
|                       | Copyright (C) 2007-2009 Antony Dovgal                                                                                                    |                                  |
| HDF5                  | HDF5 was developed by The HDF Group and by the National Center for Supercomputing Applications at the University of Illinois at Urbana-Champaign.               | BSD-style open source            |
|                       | Copyright 2006-2016 by The HDF Group.                                                                                                    |                                  |
|                       | Copyright 1998-2006 by the Board of Trustees of the University of Illinois.                                                                                     |                                  |
| JSON for Modern C++   | Copyright (c) 2013-2018 Niels Lohmann                                                                                                    | MIT License                      |
| libpng                | Copyright (c) 1998-2002,2004,2006-2016 Glenn Randers-Pehrson                                                                                                    | libpng License                   |
|                       | (Version 0.96 Copyright (c) 1996, 1997 Andreas Dilger)                                                                                                    |                                  |
|                       | (Version 0.88 Copyright (c) 1995, 1996 Guy Eric Schalnat, Group 42, Inc.)                                                                                       |                                  |
| noVNC                 | Copyright (C) 2011 Joel Martin < github@martintribe.org>                                                                                                    | Mozilla Public License           |
|                       | Source code can be obtained from the third party or by contacting Keysight. Keysight will charge for the cost of physically performing the source distribution. | Version 2.0                      |
| SWFObject             | Copyright (c) 2007-2009 The SWFObject team                                                                                                    | MIT License                      |
| TCLAP                 | Copyright (c) 2003 Michael E. Smoot                                                                                                    | MIT License                      |

 Table 34
 Third-Party Software (continued)

| Software   | Description and Copyright                                                                                                    | License <sup>1</sup>                         |  |
|------------|----------------------------------------------------------------------------------------------------|----------------------------------------------|--|
| U-Boot     | (C) Copyright 2000 - 2013 Wolfgang Denk, DENX Software Engineering, wd@denx.de.                                                                                 | GNU General Public<br>License (GPL or GPLv2) |  |
|            | Source code can be obtained from the third party or by contacting Keysight. Keysight will charge for the cost of physically performing the source distribution. |                                              |  |
| udev       | Copyright (C) 2003 Greg Kroah-Hartman                                                                                                    | GNU Lesser General                           |  |
|            | Copyright (C) 2003-2010 Kay Sievers                                                                                                    | Public License v2.1 or later                 |  |
| vnc        | Copyright (C) 2002-2005 RealVNC Ltd. All Rights Reserved.                                                                                                    | GNU General Public                           |  |
|            | (In separate Remote Front Panel user install)                                                                                                    | License v3.0 or later                        |  |
| websockify | Copyright 2010 Joel Martin (github.com/kanaka)                                                                                                    | GNU Lesser General                           |  |
|            | Source code can be obtained from the third party or by contacting Keysight. Keysight will charge for the cost of physically performing the source distribution. | Public License v3.0                          |  |
| zlib       | Copyright (C) 1995-2013 Jean-loup Gailly and Mark Adler                                                                                                    | zlib License                                 |  |

www.keysight.com/find/1200X-Series-manual.

Additionally, there is third-party software in the oscilloscope's embedded Linux operating system. For this list, see:

www.keysight.com/find/embedded-linux-os-third-party-software

# Product Markings and Regulatory Information

These symbols are used on the 1000 X-Series oscilloscopes.

| Symbol                                             | Description                                                                                                    |
|----------------------------------------------------|----------------------------------------------------------------------------------------------------|
| A                                                  | Caution, risk of electric shock                                                                                                    |
| $\triangle$                                        | Caution, refer to accompanying documentation                                                                                                    |
|                                                    | This symbol indicates separate collection for electrical and electronic equipment mandated under EU law as of August 13, 2005. All electric and electronic equipment are required to be separated from normal waste for disposal (Reference WEEE Directive 2002/96/EC).                                                                               |
| 40)                                                | Indicates the time period during which no hazardous or toxic substance elements are expected to leak or deteriorate during normal use. Forty years is the expected useful life of the product.                                                                                                    |
|                                                    | The RCM mark is a registered trademark of the Australian Communications and Media Authority.                                                                                                    |
| ICES/NMB-001 ISM GRP 1-A ccr.keysight@keysight.com | The CE mark is a registered trademark of the European Community.  ICES / NMB-001 Cet appareil ISM est conforme a la norme NMB du Canada. This is a marking to indicate product compliance with the Industry Canadian Interference-Causing Equipment Standard (ICES-001).  This is also a symbol of an Industrial Scientific and Medical Group 1 Class |
|                                                    | A product (CISPR 11, Clause 4).                                                                                                    |
| © © 0<br>C 267459                                  | The CSA mark is a registered trademark of the CSA International.                                                                                                    |
| MSIP-REM-Kst-<br>1A15150                           | South Korean Certification (KC) mark; includes the marking's identifier code which follows this format:  MSIP-REM-YYY-ZZZZZZZZZZZZZZZZZZZZZZZZZZZZZZZZZ                                                                                                    |

2 Quick Reference

# Index

| Symbols  (-) Width measurement, 64 (+) Width measurement, 64  Numerics  10-bit write trigger, I2C, 78  A  About Oscilloscope, 89 AC channel coupling, 37 AC RMS measurement, 64 accessories, 12, 97 acquire, 54 Acquire key, 21, 33, 34 Acquisition controls, 21 acquisition memory, saving, 83 acquisition mode during autoscale, 88 acquisition mode, 54 acquisition mode, preserve during AutoScale, 88 acquisition modes, 54 actual sample rate, 59 addition math function, 44 address size, I2C, 78 address with no ack condition, I2C trigger, 78 Addresses softkey, 90 aliasing, 55 aliasing, FFT, 42 altitude (environmental conditions), 96 AM (amplitude modulation), waveform generator output, 75 Amp units, 38, 53 Amplitude measurement, 64 | analog filters, adjusting, 40 Analyze key, 22 Analyze Segments, 55 annotation, adding, 47 ASCII file format, 83 attenuation, probe, 38 attenuation, probe, external trigger, 53 auto mask creation, 65 auto range, digital voltmeter, 72 Auto Scale key, 21 Auto Setup, FFT, 40 Auto Setup, FFT (Magnitude), FFT (Phase), 44 Auto trigger mode, 52 AutoIP, 90, 91 automatic measurements, 63 Autoscale, 17 Autoscale preferences, 87 Autoscale, undo, 17, 88 Average measurement, 64 averaging acquisition mode, 54  B  Back key, 20 bandwidth, 89 bandwidth limit, 37 bandwidth required, oscilloscope, 59 bandwidth, oscilloscope, 56 Base measurement, 64 base, UART/RS232, 81 baud rate, CAN, 77 baud rate, LIN, 79 baud rate, UART/RS232, 80 BIN file format, 83 bit order, SPI, 80 | Bode plot, frequency response analysis, 73 brick-wall frequency response, 56 brightness of waveforms, 20 built-in help, 29 bus configuration, UART/RS232, 80 Bus key, 39, 76 buttons (keys), front panel, 20  C  calibration, 88 calibration protect button, 26 CAN baud rate, 77 CAN bus trigger, 78 CAN counters, 77 CAN serial bus decode/trigger, 77 CAN serial bus decode/trigger, 77 CAN signal setup, 77 cascaded math functions, 44 Center, FFT, 40 Center, FFT (Magnitude), FFT (Phase), 44 channel labels, 47 channel, analog, 36 channel, bandwidth limit, 37 channel, invert, 37 channel, invert, 37 channel, on/off keys, 24 channel, probe units, 38 channel, yernier, 24 channels to be autoscaled, 88 characteristics, 95 choosing values, 21 |
|----------------------------------------------------------------------------------------------------|----------------------------------------------------------------------------------------------------|----------------------------------------------------------------------------------------------------|
| altitude (environmental conditions), 96 AM (amplitude modulation), waveform generator output, 75                                                                                                    | baud rate, CAN, 77 baud rate, LIN, 79 baud rate, UART/RS232, 80 BIN file format, 83 bit order, SPI, 80 bit order, UART/RS232, 81 Bit Rate measurement, 64                                                                                                    | channel, skew, 38 channel, vernier, 24 channels to be autoscaled, 88 characteristics, 95 choosing values, 21 clear display, 47 clear display, Quick Clear Display, 92                                                                                                    |
| analog bus display, 39 analog channel, probe attenuation, 38 analog channel, setup, 36                                                                                                    | Blackman Harris FFT window, 40, 44<br>blanking, 34<br>BMP file format, 82                                                                                                    | Clear measurements, 64 clear persistence, 47 clear, mask test, 65 clock, oscilloscope, 88                                                                                                    |

| color printing, 85                    | decode, UART/RS232 serial bus, 80       | expand about center, 87                 |
|---------------------------------------|-----------------------------------------|-----------------------------------------|
| color screen image, 82                | default configuration, 16               | expand about ground, 87                 |
| compensate passive probes, 18, 25     | default label library, 47               | exporting waveform, 82                  |
| Config softkey, 89, 90, 91            | default setup, 16                       | Ext Trig as Z-axis input, 34            |
| Conformity, Declaration of, 96        | Default Setup key, 21                   | Ext Trig input connector, 26            |
| connection, to a PC, 91               | defaults, waveform generator, 75        | EXT2 file system format, 91             |
| connectors, rear panel, 26            | degrees, FFT (Phase) vertical units, 45 | EXT3 file system format, 91             |
| control, remote, 87                   | Delay measurement, 64                   | EXT4 file system format, 91             |
| controls, front panel, 20             | delay time, 34                          | external memory device, 25              |
| copyright, 2                          | delete file, 87                         | external trigger, 53                    |
| count measurements, 64                | Demo terminal, 25                       | external trigger, input impedance, 53   |
| Counter measurement, 64               | DHCP, 90, 91                            | external trigger, probe attenuation, 53 |
| counters, CAN, 77                     | digital voltmeter (DVM), 72             | external trigger, probe units, 53       |
| counters, UART/RS232, 81              | digital voltmeter mode, 72              | external trigger, range, 53             |
| coupling, channel, 37                 | Display key, 23                         | external trigger, threshold, 53         |
| coupling, trigger, 52                 | display multiple acquisitions, 32       | externat angger, amountat, ou           |
| crash log export, 88                  | display, area, 27                       | г                                       |
| crosstalk between input channels,     | display, interpreting, 27               | F                                       |
| minimizing, 36                        | display, persistence, 47                | factory default settings, 83            |
| crosstalk problems, 40                | display, single-shot infinite           | Fall time measurement, 64               |
| CSV file format, 83                   | persistence, 47                         | Falling Edge Count measurement, 64      |
| cursor measurements, 61               | display, softkey labels, 28             | fast debug AutoScale, 88                |
| cursor units, 62                      | display, status line, 27                | FAT file system format, 91              |
| Cursors key, 22                       | displayed channels AutoScale, 88        | FAT16 file system format, 91            |
| Cursors knob, 22                      | distortion problems, 40                 | FAT32 file system format, 91            |
| cursors, binary, 62                   | Divide math function, 44                | FFT (Magnitude), FFT (Phase) vertical   |
| cursors, hex, 62                      | DNS IP, 90                              | units, 45                               |
| cursors, manual, 62                   | Duty cycle - measurement, 64            | FFT aliasing, 42                        |
| cursors, track waveform, 62           | Duty cycle + measurement, 64            | FFT DC value, 42                        |
| cutoff frequency, low-pass filter, 45 | DVM (digital voltmeter), 72             | FFT key, 24                             |
| cuton requerey, tow pass litter, 40   | Dynamic DNS, 90                         | FFT magnitude math function, 44         |
| D                                     | Dynamic Divo, 30                        | FFT measurement hints, 40               |
| D                                     | E                                       | FFT phase math function, 44             |
| damage, shipping, 12                  | E                                       | FFT resolution, 41                      |
| data sheet, 95                        | edge speeds, 59                         | FFT spectral analysis, 40               |
| date, 88                              | edge triggering, 51                     | FFT spectral leakage, 43                |
| DC channel coupling, 37               | EEPROM data read, I2C trigger, 78       | FFT vertical units, 40                  |
| DC RMS measurement, 64                | eject USB mass storage device, 87       | FFT window, 40                          |
| DC signals, checking, 52              | eject USB storage device, 87, 91        | file explorer, 87                       |
| DC waveform generator output, 75      | entire display, FFT (Phase) zero phase  | file format, ASCII, 83                  |
| decibels, FFT (Magnitude) vertical    | reference, 45                           | file format, BIN, 83                    |
| units, 45                             | Entry knob, 21                          | file format, BMP, 82                    |
| decibels, FFT vertical units, 40      | Entry knob, push to select, 21          | file format, CSV, 83                    |
| decimating samples, 60                | environmental conditions, 96            | file format, PNG, 82                    |
| Declaration of Conformity, 96         | erase, secure, 83                       | file, save, recall, load, 87            |
| decode, CAN serial bus, 77            | error action, mask test, 65             | filter, low pass, 44                    |
| decode, I2C serial bus, 78            | exFAT file system format not            | fine adjustment, vertical scale, 37     |
| decode, LIN serial bus, 78            | supported, 91                           | firmware updates, 98                    |
| decode, SPI serial bus, 79            | expand about, 24, 87                    | firmware version information, 93        |
| accouc, of 1 scriat bus, 10           | chματία αυσαί, 24, 07                   | miniwale version illiorniation, 33      |

| flash drive, 25                             | ground level, 37                                    | L                                            |
|---------------------------------------------|-----------------------------------------------------|----------------------------------------------|
| Flat top FFT window, 40, 44                 | Ground terminal, 25                                 | label list, 49                               |
| FM (frequency modulation), waveform         |                                                     | label list, loading from text file, 48       |
| generator output, 75                        | Н                                                   | labels, 47                                   |
| folding frequency, 55                       | Hanning FFT window 40 44                            | labels, default library, 47                  |
| Force key, 23                               | Hanning FFT window, 40, 44                          | LAN connection, 89                           |
| forcing a trigger, 52                       | hardware self test, 88                              | LAN interface, remote control, 87            |
| FRA (frequency response analysis), 73       | Help key, 24                                        | LAN port, 26                                 |
| frame trigger, I2C, 78                      | help, built-in, 29                                  | LAN Settings softkey, 89, 90, 91             |
| framing, SPI, 80<br>framing, UART/RS232, 81 | HF Reject, 52<br>high-frequency noise rejection, 52 | landscape printing, 85                       |
| freeze display, 48, 92                      | high-resolution acquisition mode, 54                | language, user interface and Quick           |
| freeze display, Quick Freeze                | holdoff, 52                                         | Help, 29                                     |
| Display, 92                                 | Horizontal controls, 21, 33                         | length control, 83                           |
| Frequency measurement, 64                   | Horizontal knobs and keys, 33                       | Level knob, 23                               |
| frequency modulation (FM), waveform         | horizontal position control, 21                     | level, trigger, 51                           |
| generator output, 75                        | Horizontal softkey controls, 33                     | LF Reject, 52                                |
| frequency requirements, power               | horizontal time/div control, 21                     | LIN baud rate, 79                            |
| source, 13                                  | horizontal Zoom key, 21                             | LIN bus trigger, 79                          |
| frequency response analysis (FRA), 73       | Host ID export, 89                                  | LIN sample point, 79                         |
| frequency response analysis data,           | host name, 90, 93                                   | LIN serial bus decode/trigger, 78            |
| save, 74                                    | Host name softkey, 90                               | LIN show parity, 79                          |
| frequency, Nyquist, 55                      | humidity (environmental                             | LIN signal setup, 79                         |
| frequency-shift keying modulation           | conditions), 96                                     | LIN standard, 79                             |
| (FSK), waveform generator                   | ,,                                                  | LIN sync break, 79                           |
| output, 75                                  | I                                                   | Line trigger, 51                             |
| front panel controls and connectors, 20     | 1                                                   | line voltage, 13                             |
| front panel self test, 88                   | I/O interface settings, 87                          | load file, 87                                |
| front panel, language overlay, 25           | I2C address size, 78                                | localized front panel overlay, 25            |
| FSK (frequency-shift keying                 | I2C bus trigger, 78                                 | logging, remote command, 88                  |
| modulation), waveform generator             | I2C serial bus decode/trigger, 78                   | logic presets, waveform generator, 75        |
| output, <mark>75</mark>                     | I2C signal setup, 78                                | low pass filter, 44                          |
|                                             | infinite persistence, 32, 47                        | low signal, 63                               |
| G                                           | information area, 28                                | low-frequency noise rejection, 52            |
|                                             | installed licenses, 89                              |                                              |
| Gain plot in FRA chart, 73                  | intensity control, 47                               | M                                            |
| gateway IP, 90                              | Intensity key, 20                                   |                                              |
| Gaussian frequency response, 57             | invert shape of waveform generator                  | markings, product, 101                       |
| Gen Out connector, 88                       | output, 75                                          | mask files, recall, 65                       |
| Gen Out, mask test, 88                      | invert waveform, 37                                 | mask statistics reset, Quick Action, 92      |
| glitch trigger, 51                          | inverted screen image, 82                           | mask test output, 88                         |
| golden waveform test, 65                    | IP address, 90, 93                                  | mask testing, 65<br>mask, Gen Out signal, 88 |
| graphical user interface language, 29       | IRE grid type, 47                                   | Math function controls, 24                   |
| graticule intensity, 47                     |                                                     | Math key, 24                                 |
| graticule type, 47                          | K                                                   | math operators, 44                           |
| grayscale printing, 85                      | kova front nanal 20                                 | math, addition, 44                           |
| grayscale screen image, 82                  | keys, front panel, 20                               | math, divide, 44                             |
| grid intensity, 47 arid type. 47            | knobs, front panel, 20                              | math, FFT magnitude, 44                      |
| unu wut. 4/                                 |                                                     | ,                                            |

| math, FFT phase, 44                  | noise, high-frequency, 52             | polarity, CAN, 77                       |
|--------------------------------------|---------------------------------------|-----------------------------------------|
| math, functions, 44                  | noise, low-frequency, 52              | polarity, UART/RS232, 80                |
| math, multiply, 44                   | noisy signals, 51                     | pollution degree, 96                    |
| math, subtract, 44                   | non-volatile memory, secure erase, 83 | pollution degree, definitions, 96       |
| math, units, 45                      | normal acquisition mode, 54           | Positive Pusle Count measurement, 64    |
| math, using waveform math, 44        | Normal trigger mode, 52               | post-processing, 63                     |
| Maximum measurement, 64              | notices, 2                            | power consumption, 13                   |
| maximum sample rate, 59              | NTFS file system format, 91           | power cord connector, 26                |
| Meas key, 22, 63                     | number of bits, UART/RS232, 80        | power requirements, 13                  |
| Measure controls, 22                 | Nyquist frequency, 42                 | power supply, 26                        |
| measure, Quick Measure All, 92       | Nyquist sampling theory, 55           | power switch, 13, 20                    |
| measurement definitions, 63          | , quiot oupgoo.,,                     | power-on, 13                            |
| measurement record, 83               | 0                                     | Preshoot measurement, 64                |
| measurement source, 64               | U                                     | print, 92                               |
| measurement thresholds, 64           | operators, math, 44                   | print options, 85                       |
| measurement type, 64                 | options, print, 85                    | print, landscape, 85                    |
| measurement window with zoom         | oscilloscope bandwidth, 56            | print, Quick Print, 92                  |
| display, 64                          | oscilloscope bandwidth required, 59   | printer selection, 85                   |
| measurements area, 28                | oscilloscope clock, 88                | printer, USB, 25, 85                    |
| measurements, automatic, 63          | oscilloscope rise time, 58            | printing the display, 85                |
| measurements, count, 64              | oscilloscope sample rate, 58          | probe attenuation, 38                   |
| measurements, time, 64               | output load expected, waveform        | probe attenuation, external trigger, 53 |
| measurements, voltage, 64            | generator, 75                         | probe check, 38                         |
| memory depth and sample rate, 59     | output, Gen Out, 88                   | probe compensation, 25                  |
| menu name, 28                        | overdrive on input channels,          | probe compensation, 10:1 setting        |
| Minimum measurement, 64              | avoiding, 36                          | required, 18                            |
| missing acknowledge condition, I2C   | overlay, localized, 25                | probe options, 38                       |
| trigger, 78                          | Overshoot measurement, 64             | probe units, 38                         |
| Mode/Coupling key, trigger, 51       | overvoltage category, 96              | probes, 97                              |
|                                      | overvoilage category, 90              | •                                       |
| model number, 89, 93                 | _                                     | probes, connecting to oscilloscope, 14  |
| Modify softkey, 90                   | P                                     | probes, passive, compensating, 18       |
| modulation, waveform generator       | pority HADT/DC222 OO                  | protect, user calibration, 88           |
| output, 75                           | parity, UART/RS232, 80                | pulse waveform generator output, 75     |
| Multicast DNS, 90                    | passive probes, compensating, 18      | pulse width trigger, 51                 |
| Multiply math function, 44           | pattern trigger, 51                   |                                         |
| mV grid type, 47                     | PC connection, 91                     | Q                                       |
|                                      | peak detect acquisition mode, 54      | Ovials Action Issue 32 03               |
| N                                    | Peak-peak measurement, 64             | Quick Action key, 23, 92                |
| and the Class O7                     | Period measurement, 64                | Quick Clear Display, 92                 |
| navigate files, 87                   | persistence, 47                       | Quick Freeze Display, 92                |
| Negative Pulse Count                 | persistence, clearing, 47             | Quick Help, 29                          |
| measurement, 64                      | persistence, infinite, 32             | Quick Help language, 29                 |
| network configuration parameters, 93 | persistence, single-shot infinite, 47 | Quick Mask Statistics Reset, 92         |
| network printer connection, 86       | Phase measurement, 64                 | Quick Measure All, 92                   |
| network, connecting to, 89           | Phase plot in FRA chart, 73           | Quick Print, 92                         |
| noise rejection, 52                  | phase X cursor units, 62              | Quick Print quick action, 85            |
| noise waveform generator output, 75  | PNG file format, 82                   | Quick Recall, 92                        |
| noise, adding to waveform generator  | points per decade, FRA, 73            | Quick Save, 92                          |
| output. 75                           | point-to-point connection. 91         | quick save to USB storage device. 83    |

| Quick Trigger Mode, 92                     | save file, 87                        | skew, analog channel, 38               |
|--------------------------------------------|--------------------------------------|----------------------------------------|
|                                            | save segment, 55                     | slope trigger, 51                      |
| R                                          | save setup files, 82                 | Snapshot All measurements, 64          |
| TX.                                        | save times, data, 83                 | snapshot all, quick action, 92         |
| radians, FFT (Phase) vertical units, 45    | Save to USB key, 23, 83              | softkey labels, 28                     |
| ramp waveform generator output, 75         | save, Quick Save, 92                 | softkeys, 6, 20                        |
| random noise, 51                           | Save/Recall key, 23                  | software updates, 98                   |
| range, external trigger, 53                | saver, screen, 87                    | software version, 89                   |
| ratio X cursor units, 62                   | saving data, 82                      | source lock, mask test, 65             |
| ratio Y cursor units, 62                   | screen image, saving, 82             | Span, FFT, 40                          |
| raw acquisition record, 83                 | screen saver, 87                     | Span, FFT (Magnitude), FFT (Phase), 44 |
| rear panel connectors, 26                  | secure erase, 83                     | specifications, 95                     |
| re-arm time, segmented memory, 55          | segmented memory acquisitions, 55    | spectral analysis, FFT, 40             |
| recall, 92                                 | segmented memory and                 | spectral leakage, FFT, 43              |
| recall mask files, 65                      | persistence, 55                      | SPI bit order, 80                      |
| recall setups, 83                          | segmented memory navigation, 55      | SPI bus trigger, 80                    |
| recall, Quick Recall, 92                   | segmented memory, re-arm time, 55    | SPI framing, 80                        |
| Rectangular FFT window, 40, 44             | segmented memory, saving             | SPI serial bus decode/trigger, 79      |
| Ref key, 46                                | segments, 55                         | SPI signal setup, 79                   |
| reference waveforms, 46                    | selecting, values, 21                | SPI word size, 80                      |
| reference, vertical expansion, 87          | self test, front panel, 88           | square waveform generator output, 75   |
| regulatory information, 101                | self test, hardware, 88              | square waves, 57                       |
| remote command logging, 88                 | serial bus decode/trigger, 76        | stand-alone connection, 91             |
| remote control, 87                         | serial bus trigger, 51, 77           | standard, LIN, 79                      |
| required oscilloscope bandwidth, 59        | serial decode controls, 22           | start acquisition, 22                  |
| restart condition, I2C trigger, 78         | serial decode, CAN, 77               | start condition, I2C, 78               |
| Rise time measurement, 64                  | serial decode, I2C, 78               | statistics, mask test, 65              |
| rise time, oscilloscope, 58                | serial decode, LIN, 78               | status line, 27                        |
| rise time, signal, 59                      | serial decode, SPI, 79               | status, User Cal, 88                   |
| rise/fall edge transition time trigger, 51 | serial decode, UART/RS232, 80        | stop acquisition, 22                   |
| Rising Edge Count measurement, 64          | serial number, 89, 93                | stop acquisitions, 32                  |
| roll time mode, 34                         | service functions, 88                | stop condition, I2C, 78                |
| RS232/UART serial bus                      | setup and hold violation trigger, 51 | subnet mask, 90                        |
| decode/trigger, 80                         | setup files, saving, 82              | subtract math function, 44             |
| run acquisitions, 32                       | setup, default, 16                   | sweep frequencies, frequency response  |
| Run Control keys, 22                       | setups, recall, 83                   | analysis, 73                           |
| run until, mask test, 65                   | shipping damage, 12                  | sync break, LIN, 79                    |
|                                            | show parity, LIN, 79                 |                                        |
| S                                          | Sigma, minimum, 65                   | T                                      |
|                                            | signal setup, CAN, 77                |                                        |
| safety warning, 14                         | signal setup, I2C, 78                | temperature (environmental             |
| sample point, CAN, 77                      | signal setup, LIN, 79                | conditions), 96                        |
| sample point, LIN, 79                      | signal setup, SPI, 79                | template, front panel, 25              |
| sample rate, 3                             | signal setup, UART/RS232, 80         | test, mask, 65                         |
| sample rate and memory depth, 59           | sine waveform generator output, 75   | theory, sampling, 55                   |
| sample rate, oscilloscope, 56, 58          | single acquisition, 22               | threshold, analog channel              |
| sampling theory, 55                        | Single key, 32                       | measurements, 64                       |
| sampling, overview, 55                     | single-shot acquisitions, 52         | threshold, external trigger, 53        |
| save, 92                                   | single-shot infinite persistence, 47 | thumb drive, 25                        |

| time, 88                                | UART/RS232 baud rate, 80             | vertical scale fine adjustment, 37   |
|-----------------------------------------|--------------------------------------|--------------------------------------|
| time measurements, 64                   | UART/RS232 bit order, 81             | vertical scale knob, 24              |
| time mode, 34                           | UART/RS232 bus configuration, 80     | vertical sensitivity, 24             |
| time reference, 34                      | UART/RS232 counters, 81              | Vertical softkey controls, 36        |
| time reference indicator, 34            | UART/RS232 framing, 81               | Vertical Units, FFT, 40              |
| time, segmented memory re-arm, 55       | UART/RS232 number of bits, 80        | Vertical Units, FFT (Magnitude), FFT |
| timeout, softkey menu, 28, 88           | UART/RS232 parity, 80                | (Phase), 45                          |
| times for saving data, 83               | UART/RS232 polarity, 80              | video trigger, 51                    |
| Tools keys, 23                          | UART/RS232 serial bus                | VISA connect string, 93              |
| Top measurement, 64                     | decode/trigger, 80                   | Volt units, 38, 53                   |
| tracking cursors, 62                    | UART/RS232 signal setup, 80          | voltage measurements, 64             |
| transparent backgrounds, 87             | UART/RS232 trigger, 81               |                                      |
| Trigger controls, 23                    | under-sampled signals, 55            | W                                    |
| trigger coupling, 52                    | units, cursor, 62                    | VV                                   |
| Trigger key, 23                         | units, external trigger probe, 53    | warranted specifications, 95         |
| Trigger knobs and keys, 50              | units, math, 45                      | warranty, 2                          |
| trigger level, 51                       | units, probe, 38                     | Wave Gen key, 24, 25                 |
| trigger mode, auto or normal, 52        | updating software and firmware, 98   | waveform data, saving, 83            |
| trigger mode, Quick Trigger Mode, 92    | upload new firmware, 93              | waveform generator, 75               |
| trigger position indicator, 34          | USB device not recognized, 87        | waveform generator amplitude,        |
| trigger type, 51                        | USB device port, remote control, 26, | frequency response analysis, 73      |
| trigger type, edge, 51                  | 87                                   | waveform generator defaults,         |
| trigger type, glitch, 51                | USB host port, 25, 85                | restoring, 75                        |
| trigger type, pattern, 51               | USB printer, 85                      | waveform generator expected output   |
| trigger type, pulse width, 51           | USB printers, supported, 85          | load, <mark>75</mark>                |
| trigger type, rise/fall edge transition | USB storage device, 25               | waveform generator logic presets, 75 |
| time, 51                                | USB, CD device, 92                   | waveform generator output, Gen Out   |
| trigger type, serial bus, 51, 77        | USB, eject device, 25                | signal, <mark>88</mark>              |
| trigger type, setup and hold            | user cal, 88                         | waveform generator, waveform         |
| violation, <mark>51</mark>              | user calibration, <mark>88</mark>    | type, <mark>75</mark>                |
| trigger type, slope, 51                 | user calibration protect, 88         | waveform type, waveform              |
| trigger type, video, 51                 | user interface language, 29, 89      | generator, <mark>75</mark>           |
| trigger types, 23, 50                   | Utility key, 23                      | waveform, cursor tracking, 62        |
| trigger, CAN serial bus, 77, 78         | utility settings, 87                 | waveform, intensity, 47              |
| trigger, external, 53                   |                                      | waveform, saving/exporting, 82       |
| trigger, FFT (Phase) zero phase         | V                                    | web interface, 93                    |
| reference, 45                           |                                      | web interface, accessing, 93         |
| trigger, holdoff, 52                    | V RMS, FFT (Magnitude) vertical      | white noise, adding to waveform      |
| trigger, I2C serial bus, 78             | units, 45                            | generator output, 75                 |
| trigger, LIN serial bus, 78, 79         | V RMS, FFT vertical units, 40        | Width - measurement, 64              |
| trigger, mode/coupling, 51              | values, choosing, 21                 | Width + measurement, 64              |
| trigger, SPI serial bus, 79, 80         | variable persistence, 47             | Window, FFT, 40                      |
| trigger, UART/RS232 serial bus, 80, 81  | ventilation requirements, 13         | window, FFT (Magnitude), FFT         |
| triggers, Gen Out signal, 88            | vernier, channel, 24                 | (Phase), 44                          |
| turn channel on, 24                     | Vertical controls, 24, 36            | word size, SPI, 80                   |
|                                         | vertical expansion, 24               |                                      |
| U                                       | vertical expansion reference, 87     | X                                    |
| HADT/D0000 bases 04                     | Vertical knobs and keys, 36          | Val May Varana and 1 04              |
| UART/RS232 base, 81                     | vertical position knob, 24           | X at Max Y measurement, 64           |

X at Min Y measurement, 64 XY time mode, 34

### Z

Z-axis blanking, 34 zero phase reference, FFT (Phase), 45 zoom display, measurement window with, 64 Zoom key, 21 zoomed time base, 34 Index